# **BAB V**

# **IMPLEMENTASI DAN PENGUJIAN SISTEM**

# **5.1 HASIL IMPLEMENTASI**

Implementasi program merupakan hasil dari rancangan yang sebelumnya dibuat atau proses menterjemahkan rancangan menjadi hasil tampilan yang dapat difungsikan menggunakan bahasa perograman. Adapun implementasi program untuk Sistem informasi Pemesanan tiket pada PT.Ceria Abadi yang dapat dijabarkan, yaitu :

# **5.1.1 Implementasi Tampilan** *Output*

Pada sistem ini terdapat beberapa *output* yang akan dihasilkan sesuai dengan data yang telah di *input*.

#### 1. Laporan Data Maskapai

Laporan data Maskapai ini digunakan sebagai informasi agar admin dapat mencetak laporan data Maskapai secara keseluruhan. Adapun laporan Maskapai dapat dilihat pada gambar berikut ini :

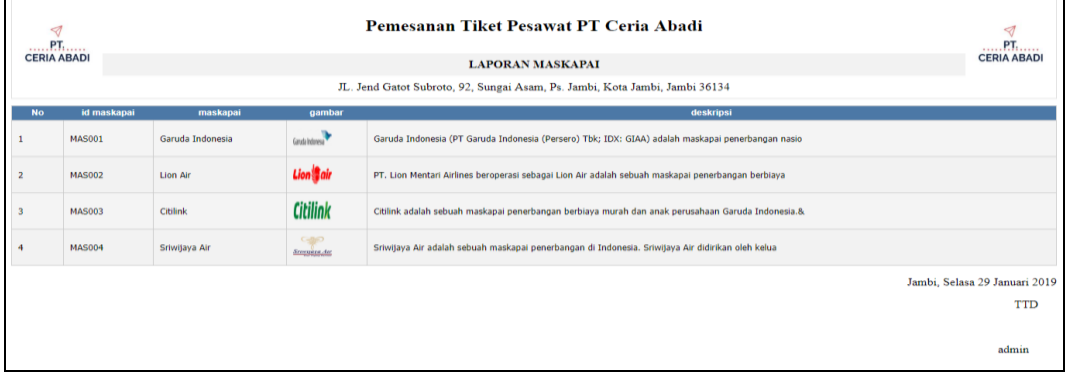

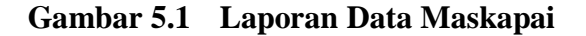

# 2. Laporan Data Pelanggan

Laporan data Pelanggan ini digunakan sebagai informasi agar admin dapat mencetak laporan data Pelanggan secara keseluruhan. Adapun laporan Pelanggan dapat dilihat pada gambar berikut ini :

|                | Pemesanan Tiket Pesawat PT Ceria Abadi<br>◁<br>P T<br><b>CERIA ABADI</b><br><b>LAPORAN PELANGGAN</b><br>JL. Jend Gatot Subroto, 92, Sungai Asam, Ps. Jambi, Kota Jambi, Jambi 36134 |                 |                                         |               |            |                      |         |                                  |                                             |
|----------------|----------------------------------------------------------------------------------------------------|-----------------|-----------------------------------------|---------------|------------|----------------------|---------|----------------------------------|---------------------------------------------|
| <b>No</b>      | id pelanggan                                                                                                    | nama pelanggan  | alamat                                  | jenis kelamin | no telepon | email                | usemame | password                         |                                             |
|                | <b>PEL001</b>                                                                                                    | 123             | 123                                     | laki-laki     | 123        | 123                  | 123     | 202cb962ac59075b964b07152d234b70 |                                             |
| $\overline{2}$ | <b>PEL002</b>                                                                                                    | <b>PUPUT</b>    | jlabd.laman rt14 no.22, kota baru jambi | laki-laki     | 2147483647 | septrianap@gmail.com | puput   | f95c24c42b0f2ea683727cc47cde3ad2 |                                             |
| $\overline{3}$ | <b>PEL003</b>                                                                                                    | Prima Sepnovito | telanai                                 | laki-laki     | 812345678  | primasepnovito@gmail | prima   | 3c00ab9ee5f47c8afc7ab4fc62342ef4 |                                             |
| $\overline{4}$ | <b>PEL004</b>                                                                                                    | asd             | asd                                     | laki-laki     | 123        | asd                  | asd     | 7815696ecbf1c96e6894b779456d330e |                                             |
|                |                                                                                                    |                 |                                         |               |            |                      |         |                                  | Jambi, Selasa 29 Januari 2019<br><b>TTD</b> |
|                |                                                                                                    |                 |                                         |               |            |                      |         |                                  | admin                                       |

**Gambar 5.2 Laporan Data Pelanggan**

# 3. Laporan Data Penerbangan

Laporan data Penerbangan ini digunakan sebagai informasi agar admin dapat mencetak laporan data Penerbangan secara keseluruhan. Adapun laporan Penerbangan dapat dilihat pada gambar berikut ini :

| ◁<br>$$ PT $$      |                            |               |                  |                 |                     |                 | Pemesanan Tiket Pesawat PT Ceria Abadi                                      |                                |         |              |                 | ◁<br>$$ PT                                  |
|--------------------|----------------------------|---------------|------------------|-----------------|---------------------|-----------------|-----------------------------------------------------------------------------|--------------------------------|---------|--------------|-----------------|---------------------------------------------|
| <b>CERIA ABADI</b> |                            |               |                  |                 |                     |                 | <b>LAPORAN PENERBANGAN</b>                                                  |                                |         |              |                 | <b>CERIA ABADI</b>                          |
|                    |                            |               |                  |                 |                     |                 | JL. Jend Gatot Subroto, 92, Sungai Asam, Ps. Jambi, Kota Jambi, Jambi 36134 |                                |         |              |                 |                                             |
| <b>No</b>          | id penerbangan id maskapai |               | <b>Maskapai</b>  | tanggal         | waktu keberangkatan | durasi          | dari                                                                        | tujuan                         | kelas   | harga        | harga anak anak | harga bayi                                  |
|                    | <b>PEN001</b>              | <b>MAS001</b> | Garuda Indonesia | 28 Januari 2019 | 08:11:00            | 8i 0m 1 Transit | Jambi - Sultan Thaha (DJB)                                                  | Jakarta - Soekarno Hatta (CGK) | ekonomi | Rp.1.500.000 | Rp.1.500.000    | Rp.150.000                                  |
| $\overline{2}$     | <b>PEN003</b>              | MAS004        | Sriwijaya Air    | 28 Januari 2019 | 09:00:00            | 1j 15m Langsung | Jambi - Sultan Thaha (DJB)                                                  | Jakarta - Soekarno Hatta (CGK) | ekonomi | Rp.1.000.000 | Rp.1.000.000    | Rp.100.000                                  |
| 3                  | <b>PEN004</b>              | <b>MAS001</b> | Garuda Indonesia | 30 Januari 2019 | 00:00:00            | 1 jam           | Jambi                                                                       | Yogyakarta                     | ekonomi | Rp.2.500.000 | Ro.250.000      | Rp.150                                      |
|                    | <b>PEN005</b>              | <b>MAS001</b> | Garuda Indonesia | 30 Januari 2019 | 06:00:00            | 1 jam           | Jambi                                                                       | <b>BATAM</b>                   | ekonomi | Rp.900.000   | Rp.200.000      | Rp.50.000                                   |
|                    |                            |               |                  |                 |                     |                 |                                                                             |                                |         |              |                 | Jambi, Selasa 29 Januari 2019<br><b>TTD</b> |

**Gambar 5.3 Laporan Data Penerbangan**

 $\alpha$ 

#### 4. Laporan Data Transaksi

Laporan data Transaksi ini digunakan sebagai informasi agar admin dapat mencetak laporan data Transaksi secara keseluruhan. Adapun laporan Transaksi dapat dilihat pada gambar berikut ini :

| P.T<br><b>CERIA ABADI</b><br><b>No</b><br><b>TRA001</b><br><b>TRA002</b><br><b>TRA003</b><br><b>TRA004</b><br><b>TRA005</b><br>s<br><b>TRA007</b><br><b>TRA008</b> |              |                        |               |                        |                | Pemesanan Tiket Pesawat PT Ceria Abadi                                      |                         |                            |                       |                                     | PT <sub>1</sub>    |
|----------------------------------------------------------------------------------------------------|--------------|------------------------|---------------|------------------------|----------------|-----------------------------------------------------------------------------|-------------------------|----------------------------|-----------------------|-------------------------------------|--------------------|
|                                                                                                    |              |                        |               |                        |                | <b>LAPORAN TRANSAKSI</b>                                                    |                         |                            |                       |                                     | <b>CERIA ABADI</b> |
|                                                                                                    |              |                        |               |                        |                | JL. Jend Gatot Subroto, 92, Sungai Asam, Ps. Jambi, Kota Jambi, Jambi 36134 |                         |                            |                       |                                     |                    |
|                                                                                                    | id transaksi | tanggal transaksi      | id pelanggan  | Nama Pelanggan         | id penerbangan | Tujuan                                                                      | jumlah penumpang dewasa | jumlah penumpang anak anak | jumlah penumpang bayi | total pembayaran                    | status             |
|                                                                                                    |              | 28 Januari 2019        | <b>PEL001</b> | 123                    | <b>PEN001</b>  | Jakarta - Soekarno Hatta (CGK)                                              | $\mathbf{1}$            | $\sim$                     |                       | 1650000                             | proses             |
|                                                                                                    |              | 28 Januari 2019        | <b>PEL001</b> | 123                    | <b>PEN002</b>  |                                                                             |                         |                            | C                     | 833000                              | proses             |
|                                                                                                    |              | 28 Januari 2019        | <b>PEL001</b> | 123                    | <b>PEN003</b>  | Jakarta - Soekarno Hatta (CGK)                                              | $\mathbf{1}$            | $\alpha$                   | $\circ$               | 1000000                             | proses             |
|                                                                                                    |              | 28 Januari 2019        | <b>PEL001</b> | 123                    | <b>PEN001</b>  | Jakarta - Soekarno Hatta (CGK)                                              | $\mathbf{1}$            | $\Omega$                   | $\circ$               | 1500000                             | proses             |
|                                                                                                    |              | <b>28 Januari 2019</b> | <b>PEL001</b> | 123                    | <b>PEN003</b>  | Jakarta - Soekarno Hatta (CGK)                                              | $\mathbf{1}$            | $\Omega$                   | $\circ$               | 1000000                             | proses             |
|                                                                                                    |              | 28 Januari 2019        | <b>PEL002</b> | <b>PUPUT</b>           | <b>PEN001</b>  | Jakarta - Soekarno Hatta (CGK)                                              | $\mathbf{1}$            | $\alpha$                   | $\alpha$              | 1500000                             | proses             |
|                                                                                                    |              | 28 Januari 2019        | <b>PEL002</b> | <b>PUPUT</b>           | <b>PEN002</b>  |                                                                             |                         | $\sim$                     | $\Omega$              | 833000                              | selesai            |
| <b>TRA009</b>                                                                                                    |              | 28 Januari 2019        | <b>PEL003</b> | <b>Prima Sepnovito</b> | <b>PEN001</b>  | Jakarta - Soekarno Hatta (CGK)                                              | $\mathbf{1}$            | $\Omega$                   | $\circ$               | 1500000                             | pemesanan          |
| <b>TRA010</b>                                                                                                    |              | 28 Januari 2019        | <b>PEL002</b> | <b>PUPUT</b>           | <b>PENOOS</b>  | BATAM                                                                       | $\mathbf{1}$            | $\circ$                    | $\circ$               | 900000                              | selesai            |
| <b>TRA011</b><br>10                                                                                                    |              | 28 Januari 2019        | <b>PEL004</b> | asd                    |                |                                                                             | $\circ$                 | $\Omega$                   | $\circ$               | $\mathbf{0}$                        | proses             |
| 11<br><b>TRA012</b>                                                                                                    |              | 28 Januari 2019        | <b>PEL004</b> | asd                    | PENOOS         | <b>BATAM</b>                                                                | $\mathbf{1}$            | $\mathbf{I}$               | f,                    | 950000                              | proses             |
| 12<br><b>TRA013</b>                                                                                                    |              | 28 Januari 2019        | <b>PEL004</b> | asd                    | <b>PENOOS</b>  | BATAM                                                                       |                         | $\alpha$                   | $\circ$               | 900000                              | proses             |
| 13<br><b>TRA014</b>                                                                                                    |              | 28 Januari 2019        | <b>PEL004</b> | asd                    |                |                                                                             | $\circ$                 | $\circ$                    | $\circ$               | $\bullet$                           | proses             |
|                                                                                                    |              |                        |               |                        |                |                                                                             |                         |                            |                       | Jambi, Selasa 29 Januari 2019       |                    |
|                                                                                                    |              |                        |               |                        |                |                                                                             |                         |                            |                       |                                     | <b>TTD</b>         |
|                                                                                                    |              |                        |               |                        |                |                                                                             |                         |                            | Activate Windows      |                                     |                    |
|                                                                                                    |              |                        |               |                        |                |                                                                             |                         |                            |                       | Go to Settings to activate Windows. | admin              |

**Gambar 5.4 Laporan Data Transaksi**

#### **5.1.2 Implementasi Tampilan** *Input*

Pada sistem ini terdapat beberapa *Input* yang akan dihasilkan sesuai dengan rancangan yang telah dilakukan.

A. Implementasi Tampilan *Input* Khusus Admin

Tampilan input khusus Admin merupakan tampilan yang dihasilkan sesuai dengan rancangan Admin sebelumnya.

1. Tampilan Form Login

Tampilan form *input* login digunakan pada saat pertama kali *user* menjalankan aplikasi, maka yang pertama kali akan tampil adalah Halaman Menu *login*. Pertama-tama *user* harus memasukan *Username* dan *Password* terlebih dahulu*.*Halaman Menu *login* digunakan untuk menampilkan menu-menu di dalam program.

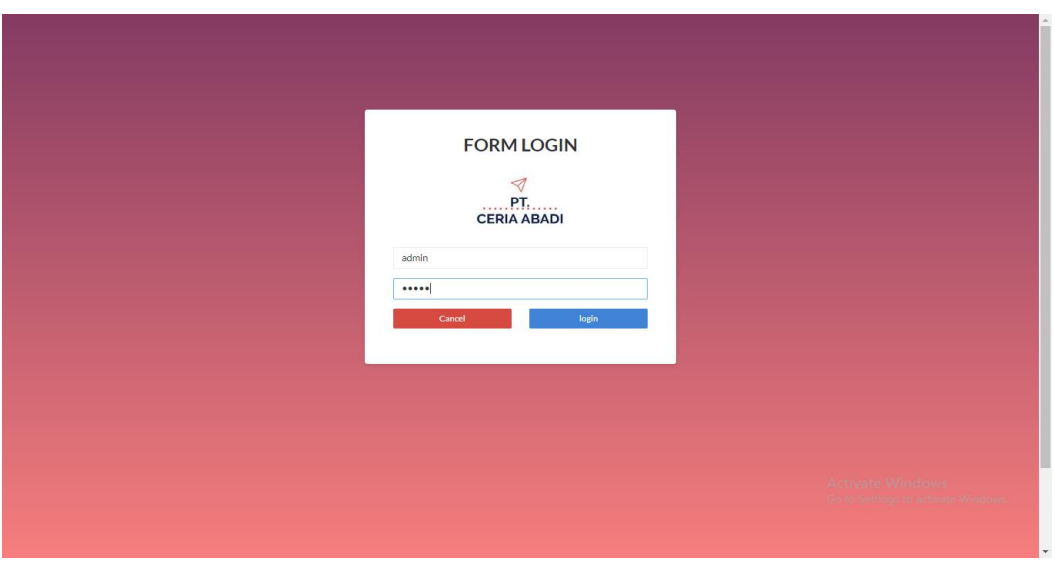

**Gambar 5.5 Tampilan Login**

# 2. Tampilan Menu Utama

Tampilan Menu merupakan hasil dari rencana atau kerangka dasar yang telah penulis desain sebelumnya pada tahap ini menu telah diberi bahasa perograman sehingga dapat berfungsi, Dengan harapan menu ini telah sesuai dengan apa yang telah dirancang sebelumnya.

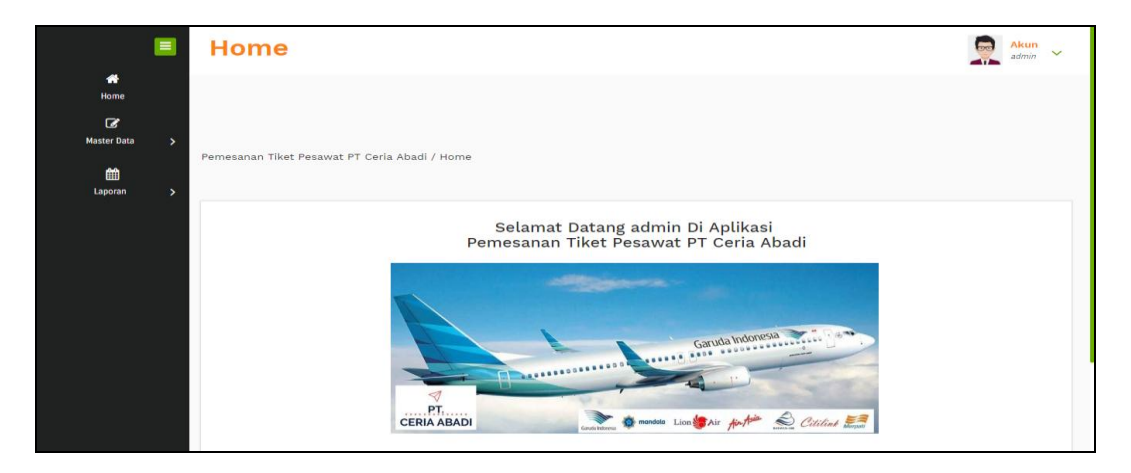

**Gambar 5.6 Tampilan** *Input* **Form Menu Utama**

## 3. Tampilan Menu Admin

Tampilan Menu Admin merupakan hasil dari rencana atau kerangka dasar yang telah penulis desain sebelumnya pada tahap ini menu telah diberi bahasa perograman sehingga dapat berfungsi, dengan tujuan agar rencana desain awal sesuai dengan program yang telah dibuat.

#### a). Tampilan Input Form Menu Admin

Tampilan input form menu Admin digunakan untuk mengintegrasikan semua fungsi-fungsi yang dibutuhkan untuk melakukan pengolahan atau menampilkan data Admin. Berikut merupakan Tampilan Admin :

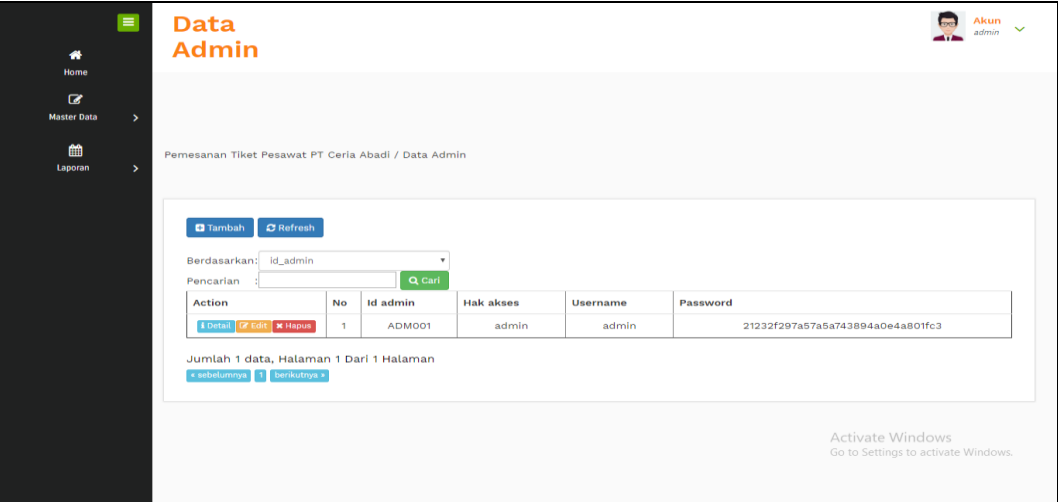

**Gambar 5.7 Tampilan Input Form Menu Admin**

#### b). Tampilan *Input* Form Tambah Admin

Tampilan *input* form Tambah Admin digunakan untuk menambah data-data yang dibutuhkan untuk melakukan pengolahan atau menampilkan data Admin. Berikut merupakan Tampilan Admin :

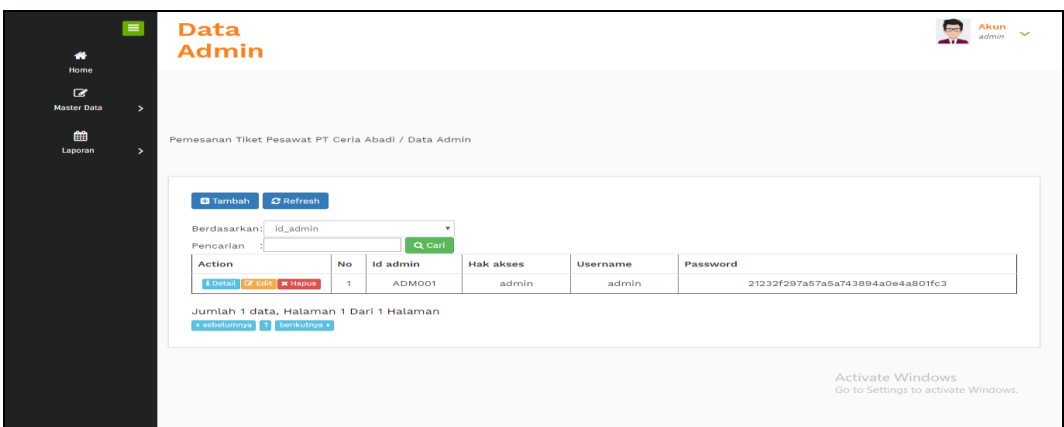

**Gambar 5.8 Tampilan** *Input* **Form Tambah Admin**

# c). Tampilan Input Form Edit Admin

Tampilan input form Edit Admin digunakan untuk memodifikasi data-data yang dibutuhkan untuk melakukan pengolahan atau menampilkan data Admin. Berikut merupakan Tampilan Admin :

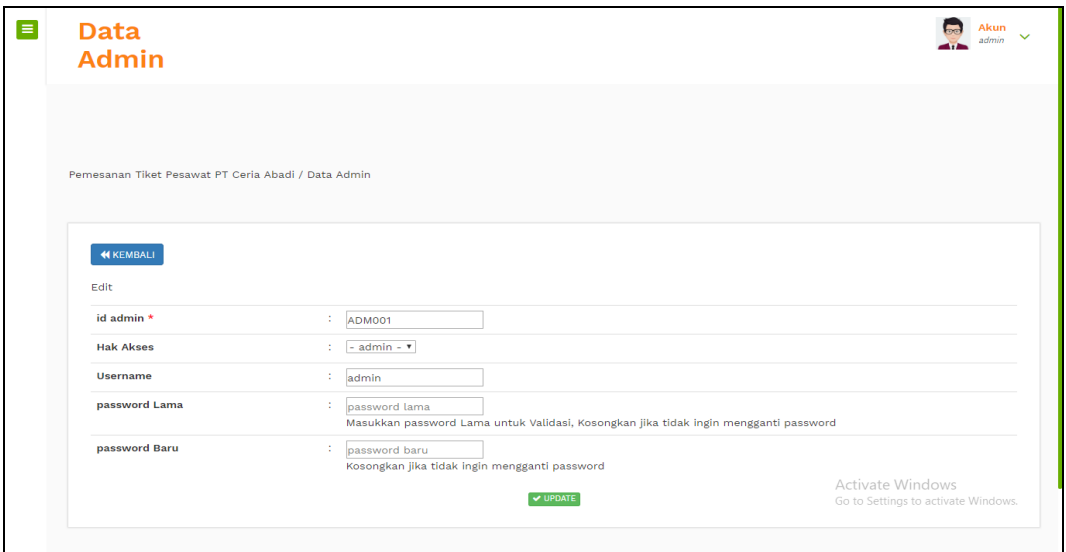

**Gambar 5.9 Tampilan Input Form Edit Admin**

#### 4. Tampilan Menu Galery

Tampilan Menu Galery merupakan hasil dari rencana atau kerangka dasar yang telah penulis desain sebelumnya pada tahap ini menu telah diberi bahasa perograman sehingga dapat berfungsi, dengan tujuan agar rencana desain awal sesuai dengan program yang telah dibuat.

# a). Tampilan *Input* Form Menu Galery

Tampilan input form menu Galery digunakan untuk mengintegrasikan semua fungsi-fungsi yang dibutuhkan untuk melakukan pengolahan atau menampilkan data Galery. Berikut merupakan Tampilan Galery :

| $\blacksquare$<br>眷<br>Home                                                     | Data<br>Galery                                                                 |              |                  |         |                          | Akun<br>admin |
|---------------------------------------------------------------------------------|--------------------------------------------------------------------------------|--------------|------------------|---------|--------------------------|---------------|
| $\alpha$<br><b>Master Data</b><br>$\mathbf{v}$<br>雦<br>Laporan<br>$\rightarrow$ | Pemesanan Tiket Pesawat PT Ceria Abadi / Data Galery                           |              |                  |         |                          |               |
|                                                                                 | <b>D</b> Tambah<br>$\mathcal Z$ Refresh<br>Berdasarkan: id_galery<br>Pencarian |              | Q Cari           |         |                          |               |
|                                                                                 | <b>Action</b>                                                                  | <b>No</b>    | <b>Id galery</b> | Judul   | Foto                     | Keterangan    |
|                                                                                 | <b>EDetail &amp; Edit &amp; Hapus</b>                                          | $\mathbf{1}$ | GALO01           | pesawat | $\overline{\mathcal{L}}$ | pesawat       |
|                                                                                 | Jumlah 1 data, Halaman 1 Dari 1 Halaman<br>« sebelumnya 1 berikutnya »         |              |                  |         |                          |               |

**Gambar 5.10 Tampilan** *Input* **Form Menu Galery**

#### b). Tampilan *Input* Form Tambah Galery

Tampilan *input* form Tambah Galery digunakan untuk menambah data-data yang dibutuhkan untuk melakukan pengolahan atau menampilkan data Galery. Berikut merupakan Tampilan Galery :

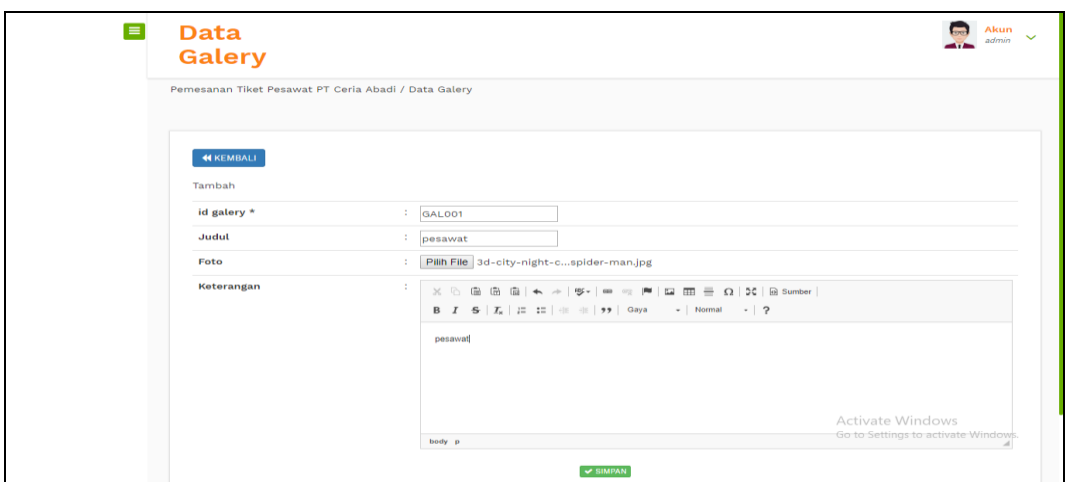

**Gambar 5.11 Tampilan** *Input* **Form Tambah Galery**

c). Tampilan *Input* Form Edit Galery

Tampilan *input* form Edit Galery digunakan untuk memodifikasi data-data yang dibutuhkan untuk melakukan pengolahan atau menampilkan data Galery. Berikut merupakan Tampilan Galery :

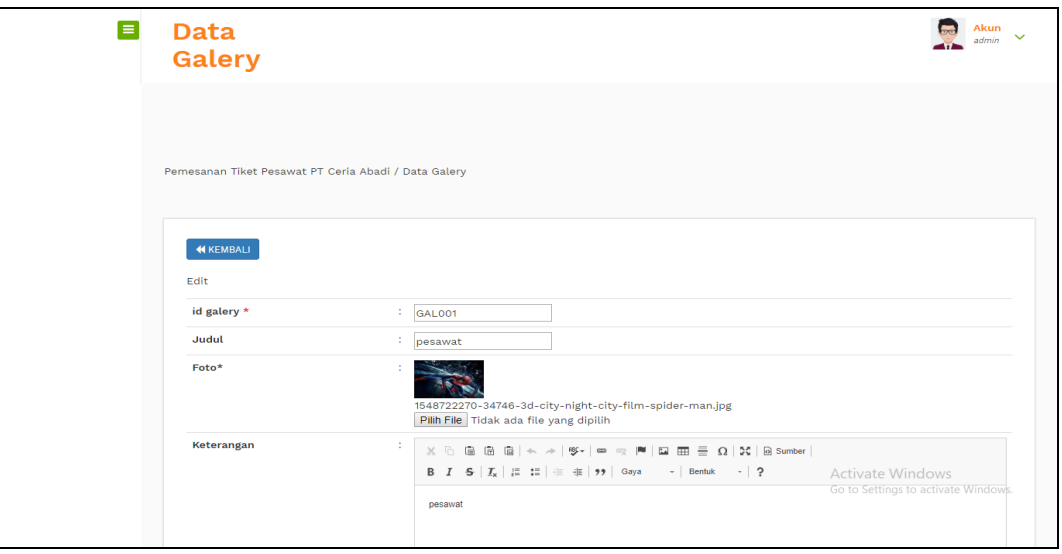

**Gambar 5.12 Tampilan** *Input* **Form Edit Galery**

# 5. Tampilan Menu Maskapai

Tampilan Menu Maskapai merupakan hasil dari rencana atau kerangka dasar yang telah penulis desain sebelumnya pada tahap ini menu telah diberi bahasa perograman sehingga dapat berfungsi, dengan tujuan agar rencana desain awal sesuai dengan program yang telah dibuat.

# a). Tampilan *Input* Form Menu Maskapai

Tampilan *input* form menu Maskapai digunakan untuk mengintegrasikan semua fungsi-fungsi yang dibutuhkan untuk melakukan pengolahan atau menampilkan data Maskapai. Berikut merupakan Tampilan Maskapai :

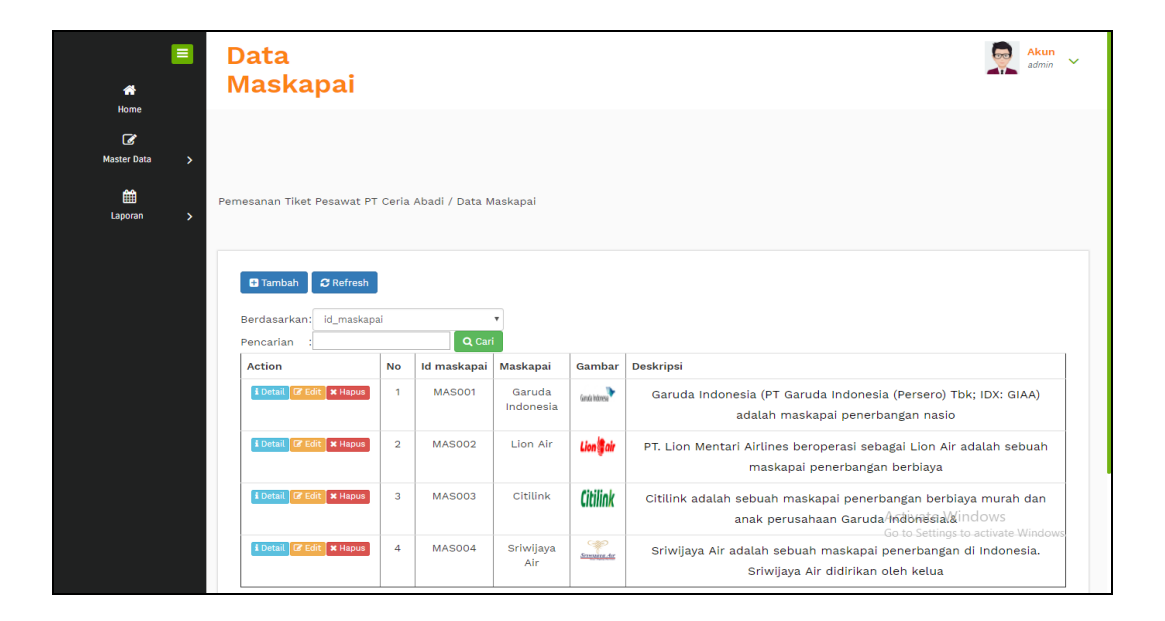

**Gambar 5.13 Tampilan** *Input* **Form Menu Maskapai**

#### b). Tampilan *Input* Form Tambah Maskapai

Tampilan *input* form Tambah Maskapai digunakan untuk menambah datadata yang dibutuhkan untuk melakukan pengolahan atau menampilkan data Maskapai. Berikut merupakan Tampilan Maskapai :

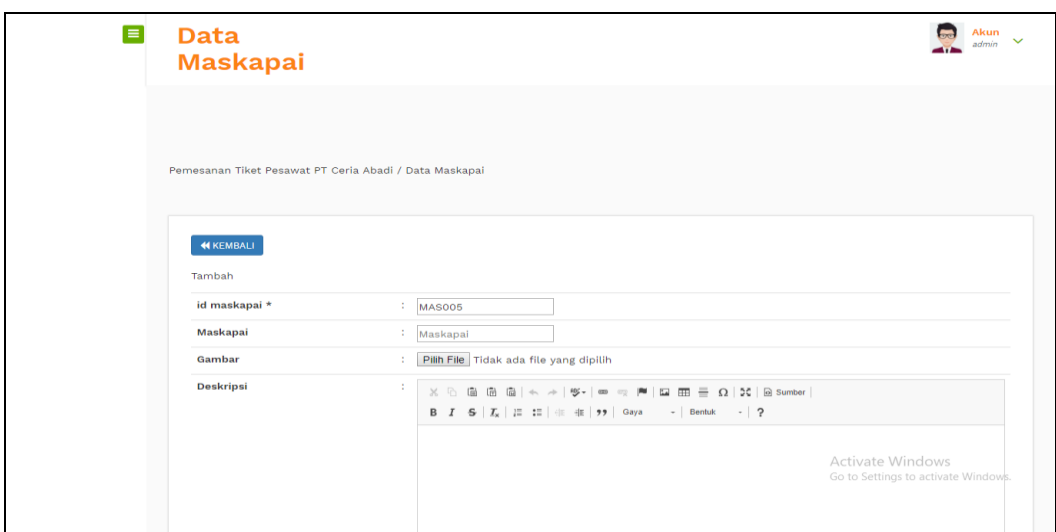

**Gambar 5.14 Tampilan** *Input* **Form Tambah Maskapai**

c). Tampilan *Input* Form Edit Maskapai

Tampilan *input* form Edit Maskapai digunakan untuk memodifikasi datadata yang dibutuhkan untuk melakukan pengolahan atau menampilkan data Maskapai. Berikut merupakan Tampilan Maskapai :

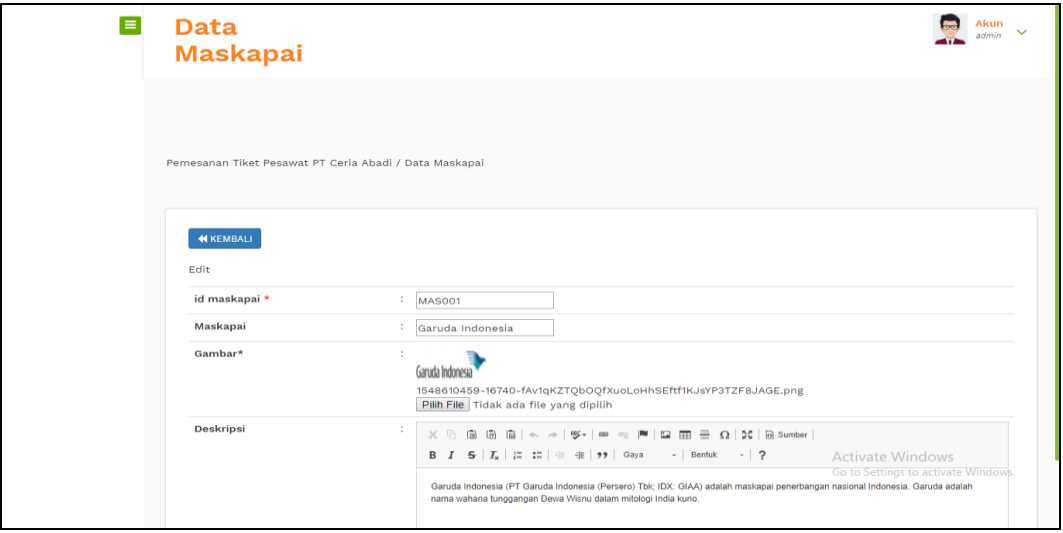

**Gambar 5.15 Tampilan** *Input* **Form Edit Maskapai**

#### 6. Tampilan Menu Pelanggan

Tampilan Menu Pelanggan merupakan hasil dari rencana atau kerangka dasar yang telah penulis desain sebelumnya pada tahap ini menu telah diberi bahasa perograman sehingga dapat berfungsi, dengan tujuan agar rencana desain awal sesuai dengan program yang telah dibuat.

# a). Tampilan *Input* Form Menu Pelanggan

Tampilan *input* form menu Pelanggan digunakan untuk mengintegrasikan semua fungsi-fungsi yang dibutuhkan untuk melakukan pengolahan atau menampilkan data Pelanggan. Berikut merupakan Tampilan Pelanggan :

|               | <b>Data</b><br>Pelanggan                                  |                         |                     |                 |                                                  |               |            |                      |                 | Akun<br>$\checkmark$<br>admin                                        |
|---------------|-----------------------------------------------------------|-------------------------|---------------------|-----------------|--------------------------------------------------|---------------|------------|----------------------|-----------------|----------------------------------------------------------------------|
| $\rightarrow$ |                                                           |                         |                     |                 |                                                  |               |            |                      |                 |                                                                      |
| $\rightarrow$ | Pemesanan Tiket Pesawat PT Ceria Abadi / Data Pelanggan   |                         |                     |                 |                                                  |               |            |                      |                 |                                                                      |
|               | $\mathbf C$ Refresh<br><b>D</b> Tambah                    |                         |                     |                 |                                                  |               |            |                      |                 |                                                                      |
|               |                                                           |                         |                     |                 |                                                  |               |            |                      |                 |                                                                      |
|               | Berdasarkan:<br>Pencarian                                 | id_pelanggan            | Q Cari              |                 |                                                  |               |            |                      |                 |                                                                      |
|               | <b>Action</b>                                             | <b>No</b>               | <b>Id pelanggan</b> | Nama pelanggan  | Alamat                                           | Jenis kelamin | No telepon | Email                | <b>Username</b> |                                                                      |
|               | i Detail & Edit<br><b>x</b> Hapus                         | $\mathbf{1}$            | PEL001              | 123             | 123                                              | laki-laki     | 123        | 123                  | 123             |                                                                      |
|               | $\mathbf{\mathsf{X}}$ Hapus<br>i Detail <b>&amp;</b> Edit | $\overline{a}$          | PEL002              | <b>PUPUT</b>    | jlabd.laman<br>rt14 no.22.<br>kota baru<br>jambi | laki-laki     | 2147483647 | septrianap@gmail.com | puput           |                                                                      |
|               | <b>x</b> Hapus<br>i Detail & Edit                         | $\overline{\mathbf{3}}$ | PELO03              | Prima Sepnovito | telanai                                          | laki-laki     | 812345678  | primasepnovito@gmail | prima           | Passy<br>202 <sub>ck</sub><br>f95c:<br>3 <sub>c</sub> 0 <sub>c</sub> |

**Gambar 5.16 Tampilan** *Input* **Form Menu Pelanggan**

#### b). Tampilan *Input* Form Tambah Pelanggan

Tampilan *input* form Tambah Pelanggan digunakan untuk menambah datadata yang dibutuhkan untuk melakukan pengolahan atau menampilkan data Pelanggan. Berikut merupakan Tampilan Pelanggan :

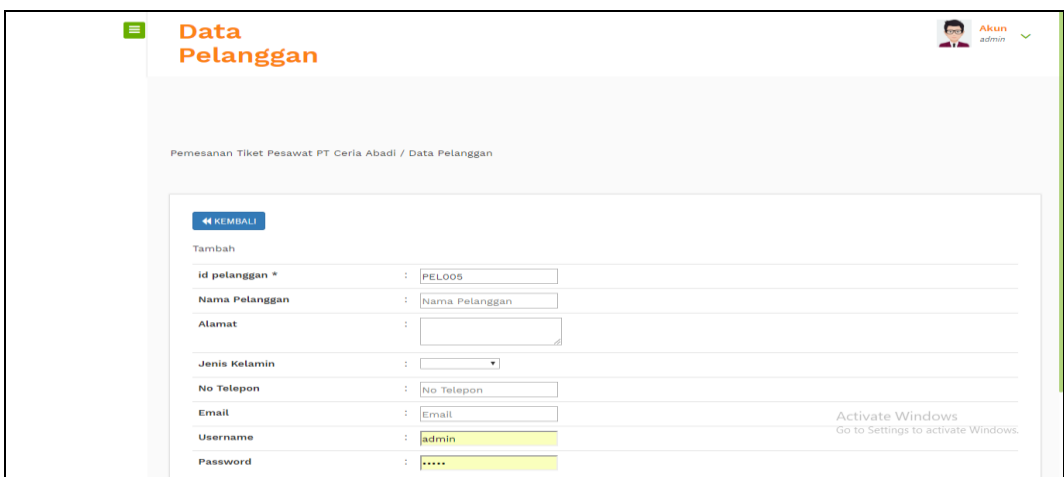

**Gambar 5.17 Tampilan** *Input* **Form Tambah Pelanggan**

c). Tampilan *Input* Form Edit Pelanggan

Tampilan *input* form Edit Pelanggan digunakan untuk memodifikasi datadata yang dibutuhkan untuk melakukan pengolahan atau menampilkan data Pelanggan. Berikut merupakan Tampilan Pelanggan :

| $\equiv$ | <b>Data</b><br>Pelanggan                                |                          |                                                                                      | Akun<br>$\checkmark$<br>admin       |
|----------|---------------------------------------------------------|--------------------------|--------------------------------------------------------------------------------------|-------------------------------------|
|          | Pemesanan Tiket Pesawat PT Ceria Abadi / Data Pelanggan |                          |                                                                                      |                                     |
|          | <b>44 KEMBALI</b>                                       |                          |                                                                                      |                                     |
|          | Edit                                                    |                          |                                                                                      |                                     |
|          | id pelanggan *                                          | PELOO1                   |                                                                                      |                                     |
|          | Nama Pelanggan                                          | $1 - 123$                |                                                                                      |                                     |
|          | Alamat<br>÷                                             | 123                      |                                                                                      |                                     |
|          | <b>Jenis Kelamin</b>                                    | : $-$ laki-laki - $\tau$ |                                                                                      |                                     |
|          | <b>No Telepon</b>                                       | $1 - 123$                |                                                                                      |                                     |
|          | Email                                                   | $1 - 123$                |                                                                                      | Activate Windows                    |
|          | <b>Username</b>                                         | $1 - 123$                |                                                                                      | Go to Settings to activate Windows. |
|          | password Lama<br>÷.                                     | password lama            | Masukkan password Lama untuk Validasi, Kosongkan iika tidak ingin mengganti password |                                     |

**Gambar 5.18 Tampilan** *Input* **Form Edit Pelanggan**

## 7. Tampilan Menu Penerbangan

Tampilan Menu Penerbangan merupakan hasil dari rencana atau kerangka dasar yang telah penulis desain sebelumnya pada tahap ini menu telah diberi bahasa perograman sehingga dapat berfungsi, dengan tujuan agar rencana desain awal sesuai dengan program yang telah dibuat.

# a). Tampilan *Input* Form Menu Penerbangan

Tampilan *input* form menu Penerbangan digunakan untuk mengintegrasikan semua fungsi-fungsi yang dibutuhkan untuk melakukan pengolahan atau menampilkan data Penerbangan. Berikut merupakan Tampilan Penerbangan :

| 眷<br>Home                              | E            | <b>Data</b><br>Penerbangan                                |                |                       |               |                     |                       |                     |                    |                                                       |                                                                          | Akun<br>$\checkmark$<br>admin |
|----------------------------------------|--------------|-----------------------------------------------------------|----------------|-----------------------|---------------|---------------------|-----------------------|---------------------|--------------------|-------------------------------------------------------|--------------------------------------------------------------------------|-------------------------------|
| $\mathbf G$<br><b>Master Data</b><br>雦 | ٠,           | Pemesanan Tiket Pesawat PT Ceria Abadi / Data Penerbangan |                |                       |               |                     |                       |                     |                    |                                                       |                                                                          |                               |
| Laporan                                | $\mathbf{v}$ | $\boldsymbol{\mathcal{C}}$ Refresh<br><b>D</b> Tambah     |                |                       |               |                     |                       |                     |                    |                                                       |                                                                          |                               |
|                                        |              | Berdasarkan: id_penerbangan<br>Pencarian                  |                | Q Cari                |               |                     |                       |                     |                    |                                                       |                                                                          |                               |
|                                        |              | <b>Action</b>                                             | <b>No</b>      | <b>Id penerbangan</b> | Id maskapai   | Maskapai            | Tanggal               | Waktu keberangkatan | <b>Durasi</b>      | Dari                                                  | Tujuan                                                                   | Kelas                         |
|                                        |              | <b>I</b> Detail <b>IZ</b> Edit <b>x</b> Hapus             | $\mathbf{1}$   | PEN001                | <b>MAS001</b> | Garuda<br>Indonesia | 28<br>Januari<br>2019 | 08:11:00            | 8j 0m 1<br>Transit | Jambi<br>$\sim$<br>Sultan<br>Thaha<br>(DJB)           | Jakarta -<br>Soekarno<br>Hatta<br>(CGK)                                  | ekonomi                       |
|                                        |              | <b>x</b> Hapus<br>I Detail <b>B</b> Edit                  | $\overline{2}$ | PEN003                | <b>MAS004</b> | Sriwijaya<br>Air    | 28<br>Januari<br>2019 | 09:00:00            | 1j 15m<br>Langsung | Jambi<br>$\sim$<br>Sultan<br><b>CENTRAC</b><br>(DJB)! | Jakarta -<br>Soekarno<br>Hatta<br>Wradraws<br>tings to activate Windows. | ekonomi                       |
|                                        |              | <b>i</b> Detail <b>&amp;</b> Edit <b>x</b> Hapus          | $\overline{3}$ | PEN004                | <b>MAS001</b> | Garuda<br>Indonesia | 30<br>Januari         | 00:00:00            | 1 jam              | Jambi                                                 | Yogyakarta                                                               | ekonomi                       |

**Gambar 5.19 Tampilan** *Input* **Form Menu Penerbangan**

#### b). Tampilan *Input* Form Tambah Penerbangan

Tampilan *input* form Tambah Penerbangan digunakan untuk menambah data-data yang dibutuhkan untuk melakukan pengolahan atau menampilkan data Penerbangan. Berikut merupakan Tampilan Penerbangan :

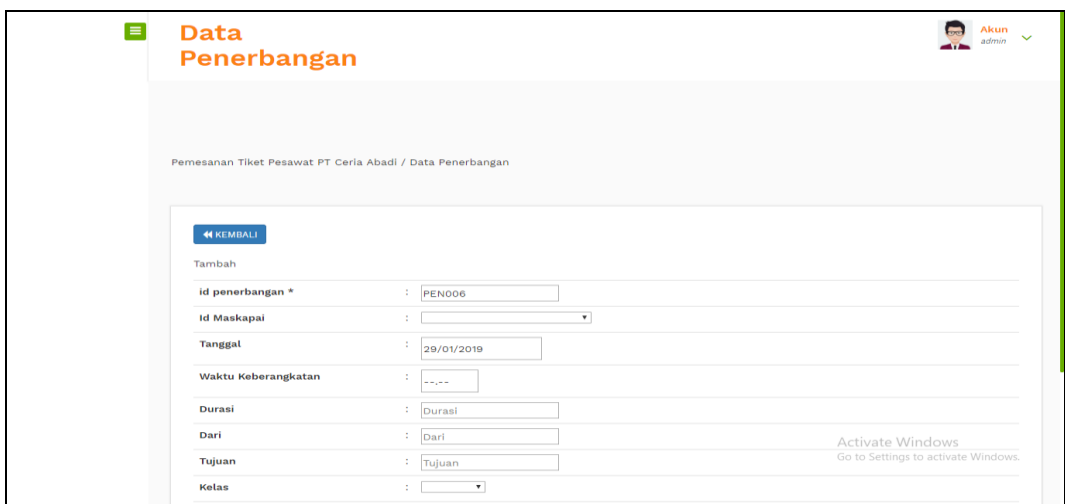

**Gambar 5.20 Tampilan** *Input* **Form Tambah Penerbangan**

c). Tampilan *Input* Form Edit Penerbangan

Tampilan *input* form Edit Penerbangan digunakan untuk memodifikasi datadata yang dibutuhkan untuk melakukan pengolahan atau menampilkan data Penerbangan. Berikut merupakan Tampilan Penerbangan :

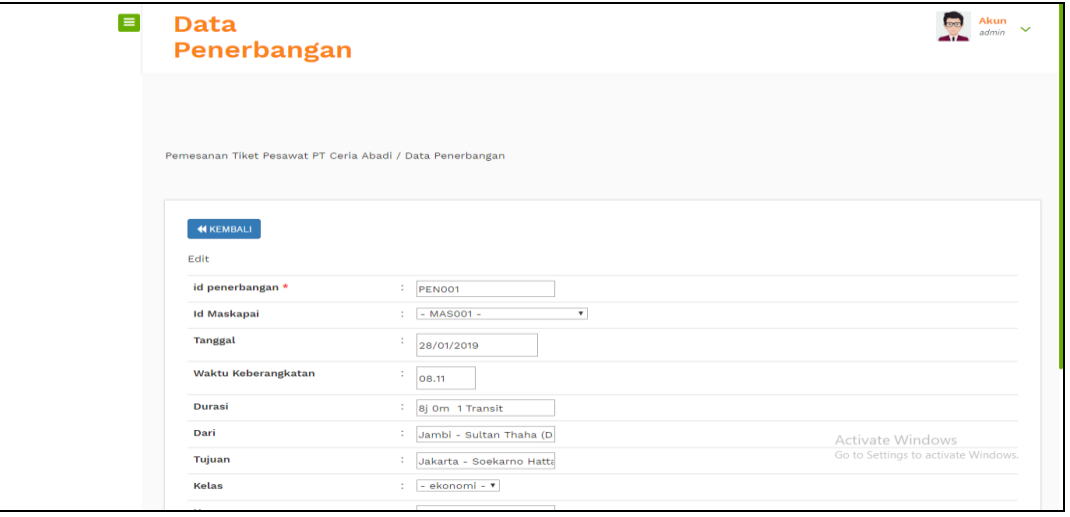

**Gambar 5.21 Tampilan** *Input* **Form Edit Penerbangan**

## 8. Tampilan Menu Profil

Tampilan Menu Profil merupakan hasil dari rencana atau kerangka dasar yang telah penulis desain sebelumnya pada tahap ini menu telah diberi bahasa perograman sehingga dapat berfungsi, dengan tujuan agar rencana desain awal sesuai dengan program yang telah dibuat.

# a). Tampilan *Input* Form Menu Profil

Tampilan *input* form menu Profil digunakan untuk mengintegrasikan semua fungsi-fungsi yang dibutuhkan untuk melakukan pengolahan atau menampilkan data Profil. Berikut merupakan Tampilan Profil :

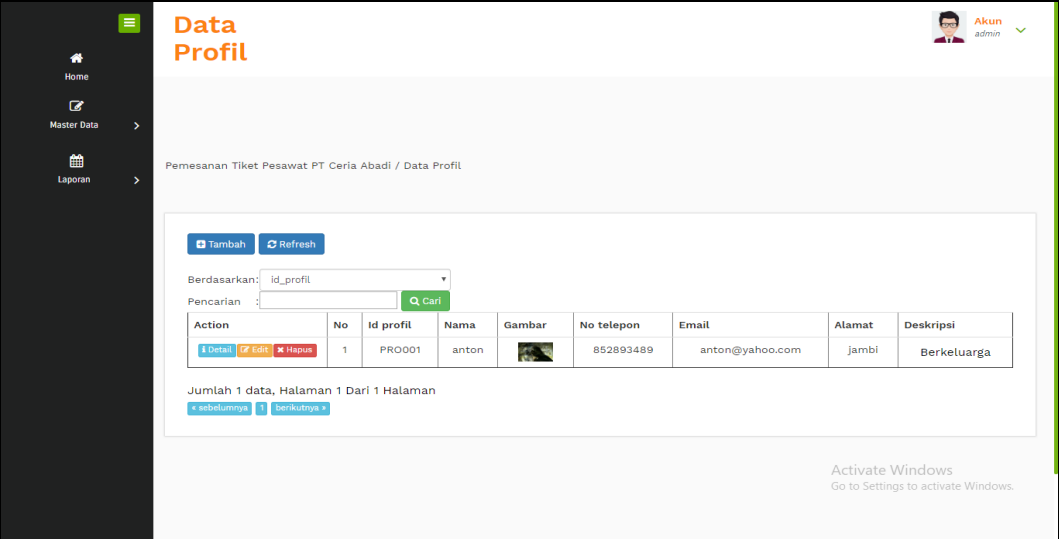

**Gambar 5.22 Tampilan** *Input* **Form Menu Profil**

#### b). Tampilan *Input* Form Tambah Profil

Tampilan *input* form Tambah Profil digunakan untuk menambah data-data yang dibutuhkan untuk melakukan pengolahan atau menampilkan data Profil. Berikut merupakan Tampilan Profil :

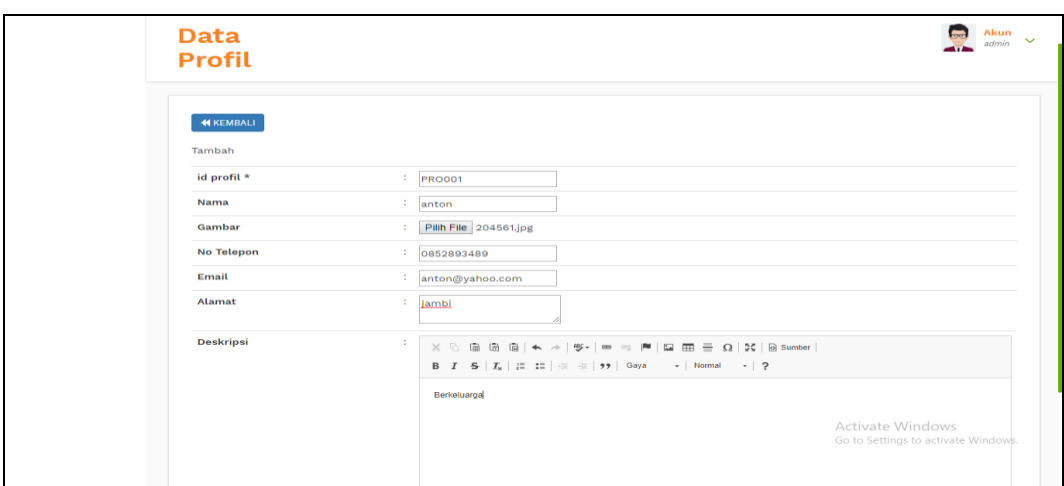

**Gambar 5.23 Tampilan** *Input* **Form Tambah Profil**

c). Tampilan *Input* Form Edit Profil

Tampilan *input* form Edit Profil digunakan untuk memodifikasi data-data yang dibutuhkan untuk melakukan pengolahan atau menampilkan data Profil. Berikut merupakan Tampilan Profil :

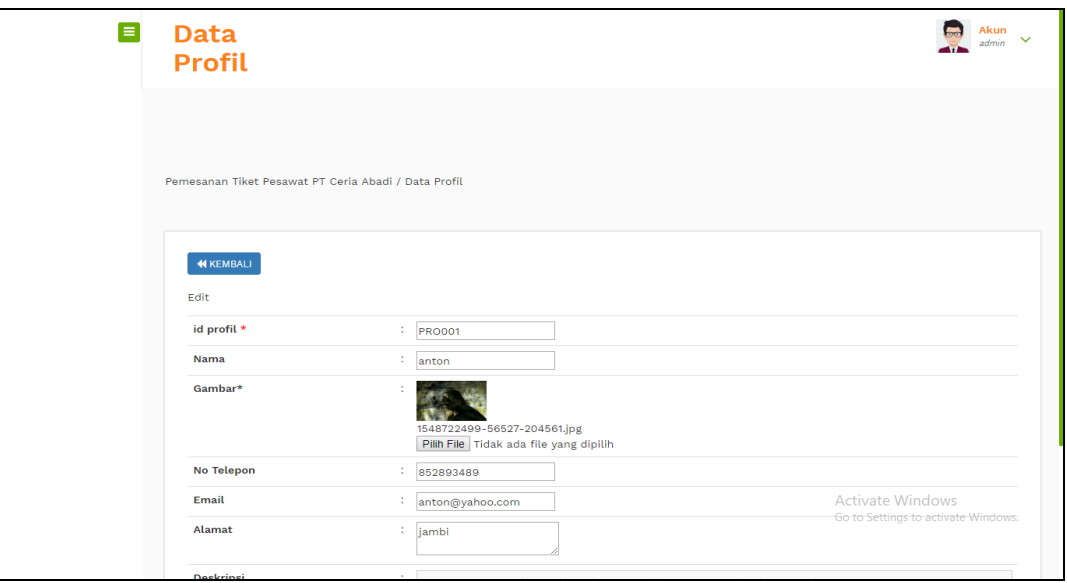

**Gambar 5.24 Tampilan** *Input* **Form Edit Profil**

## 9. Tampilan Menu Transaksi

Tampilan Menu Transaksi merupakan hasil dari rencana atau kerangka dasar yang telah penulis desain sebelumnya pada tahap ini menu telah diberi bahasa perograman sehingga dapat berfungsi, dengan tujuan agar rencana desain awal sesuai dengan program yang telah dibuat.

# a). Tampilan *Input* Form Menu Transaksi

Tampilan *input* form menu Transaksi digunakan untuk mengintegrasikan semua fungsi-fungsi yang dibutuhkan untuk melakukan pengolahan atau menampilkan data Transaksi. Berikut merupakan Tampilan Transaksi :

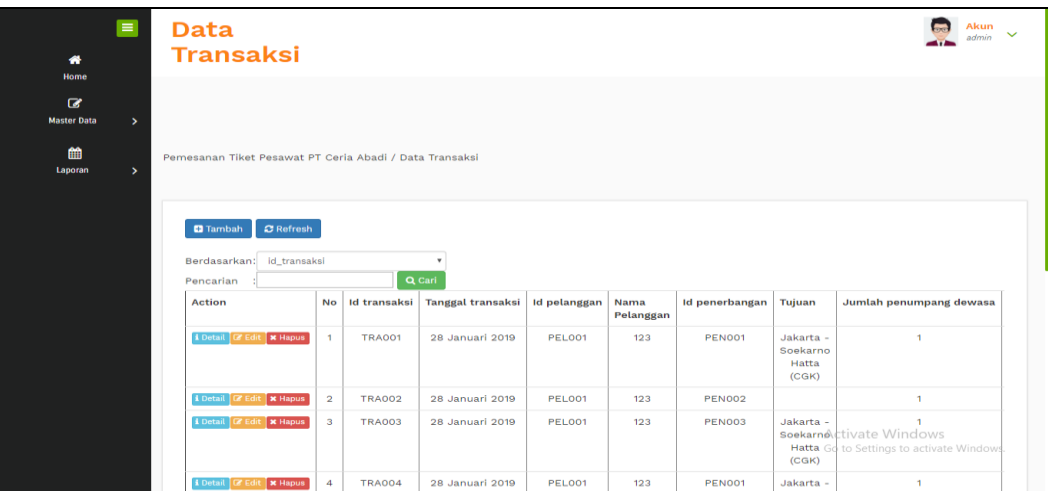

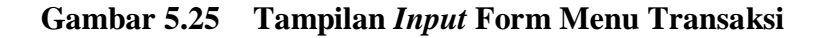

#### b). Tampilan *Input* Form Tambah Transaksi

Tampilan *input* form Tambah Transaksi digunakan untuk menambah datadata yang dibutuhkan untuk melakukan pengolahan atau menampilkan data Transaksi. Berikut merupakan Tampilan Transaksi :

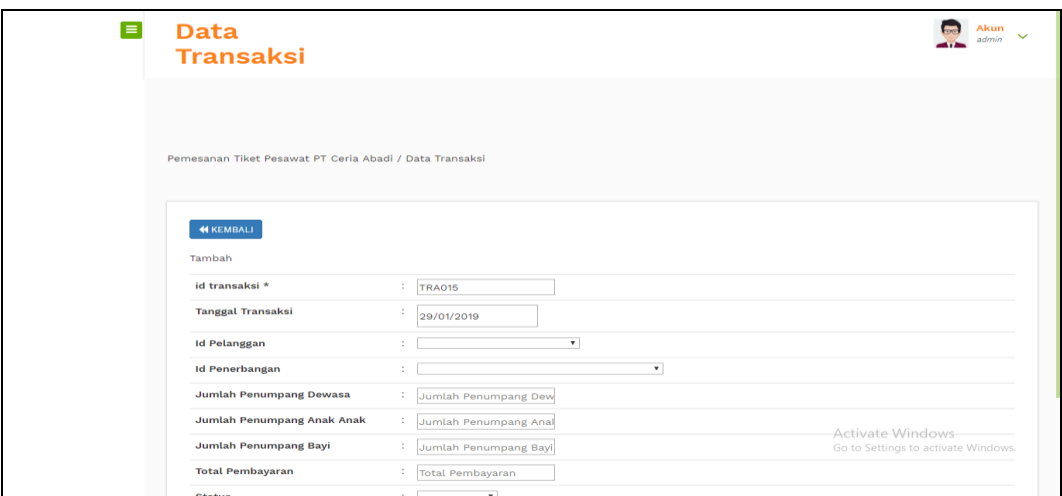

**Gambar 5.26 Tampilan** *Input* **Form Tambah Transaksi**

c). Tampilan *Input* Form Edit Transaksi

Tampilan *input* form Edit Transaksi digunakan untuk memodifikasi datadata yang dibutuhkan untuk melakukan pengolahan atau menampilkan data Transaksi. Berikut merupakan Tampilan Transaksi :

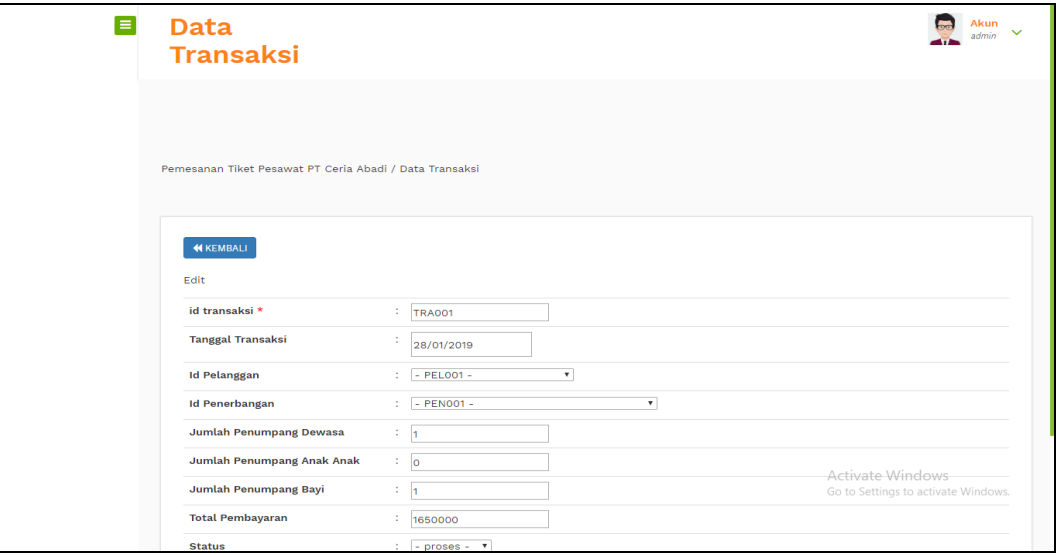

**Gambar 5.27 Tampilan** *Input* **Form Edit Transaksi**

B. Implementasi Tampilan *Input* Khusus Pengunjung Web dan Pelanggan

Tampilan *input* khusus Pengunjung Web dan Pelanggan merupakan tampilan yang dihasilkan sesuai dengan rancangan Pengunjung Web dan Pelanggan sebelumnya.

# 1. Tampilan *Input* Form Login

Tampilan *input* form Login digunakan untuk menampilkan data Login. Berikut merupakan Tampilan Login :

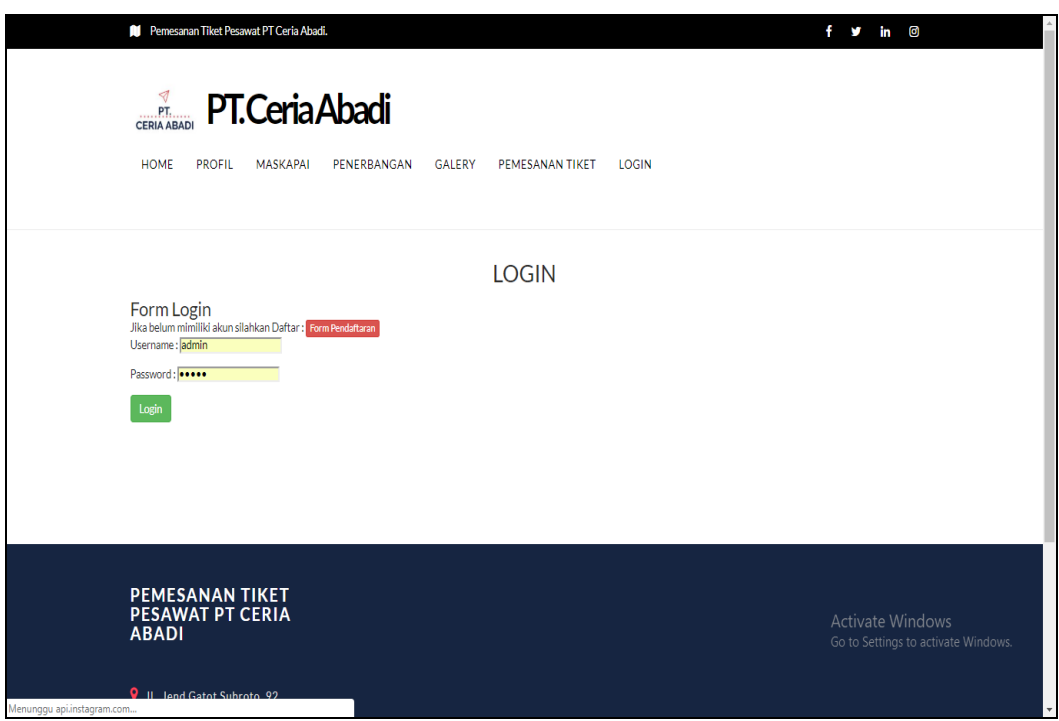

**Gambar 5.28 Tampilan** *Input* **Form Login**

2. Tampilan *Input* Form Menu Utama

Tampilan *input* form Menu utama digunakan untuk menampilkan data menu

utama. Berikut merupakan Tampilan Menu utama :

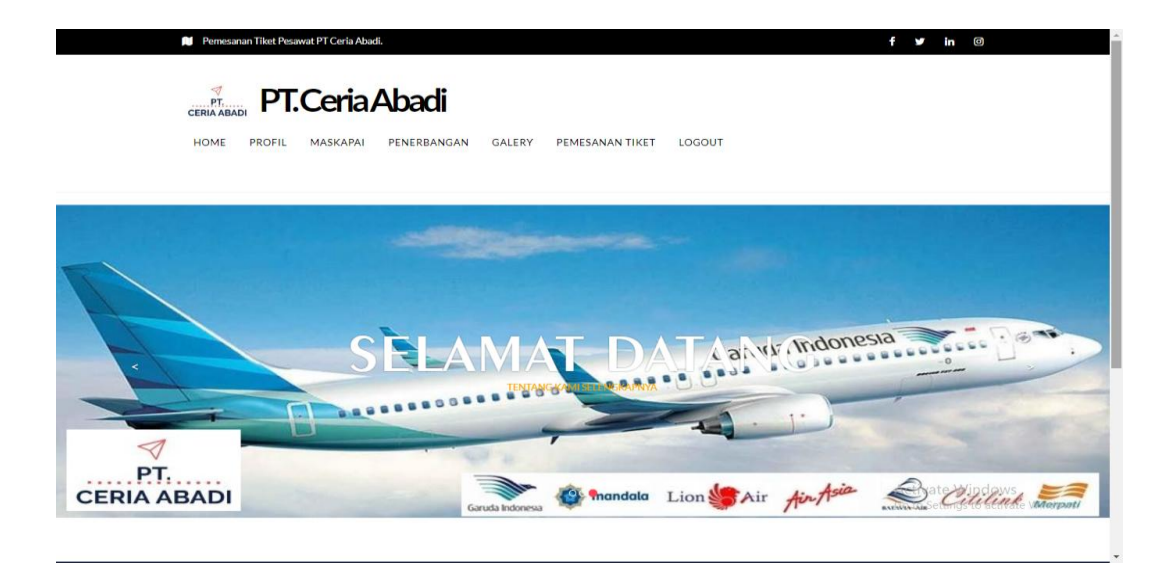

**Gambar 5.29 Tampilan** *Input* **Form Menu utama**

3. Tampilan *Input* Form Profil

Tampilan *input* form Profil digunakan untuk menampilkan data Profil. Berikut merupakan Tampilan Profil:

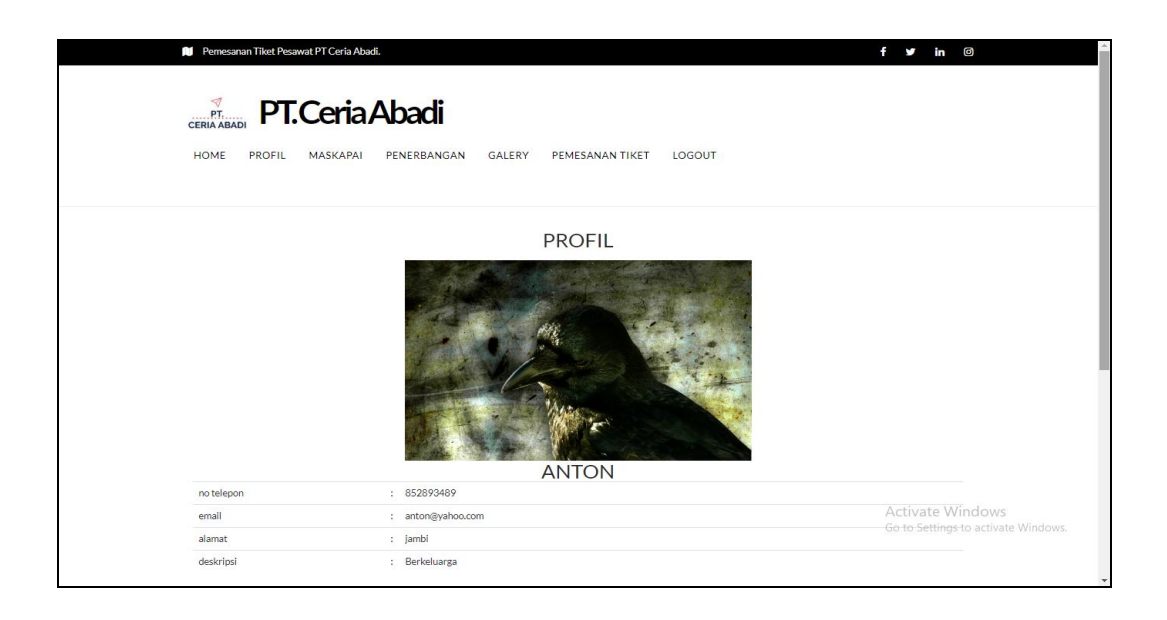

**Gambar 5.30 Tampilan** *Input* **Form Profil**

4. Tampilan *Input* Form Maskapai

Tampilan *input* form Maskapai digunakan untuk menampilkan data Maskapai. Berikut merupakan Tampilan Maskapai:

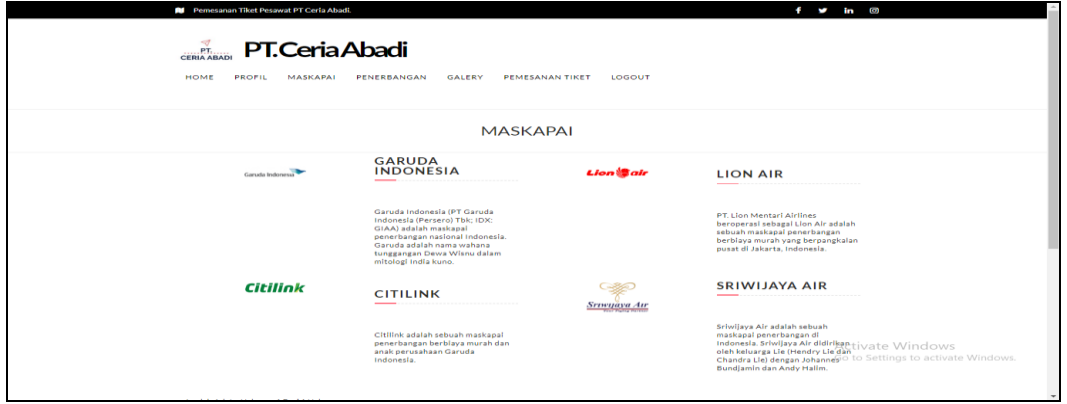

**Gambar 5.31 Tampilan** *Input* **Form Maskapai**

5. Tampilan *Input* Form Penerbangan

Tampilan *input* form Penerbangan digunakan untuk menampilkan data Penerbangan. Berikut merupakan Tampilan Penerbangan:

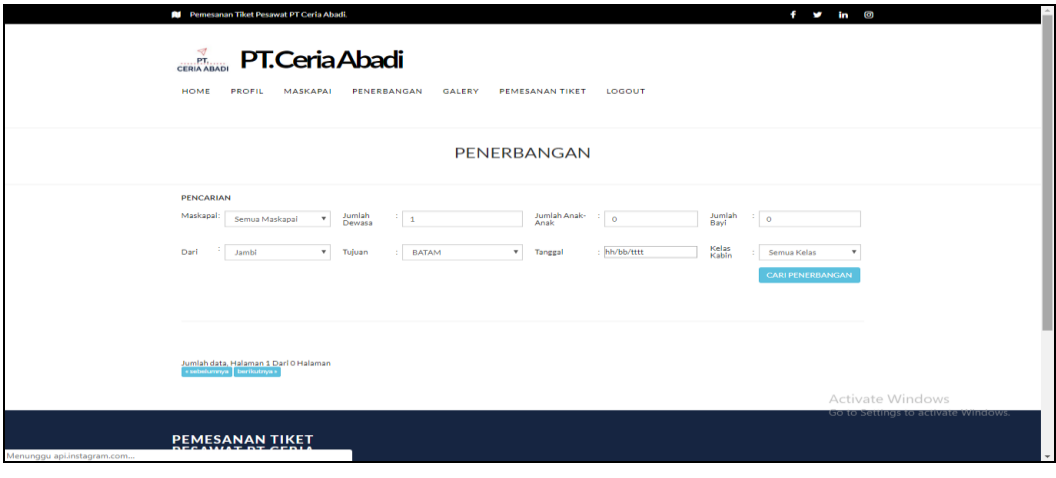

**Gambar 5.32 Tampilan** *Input* **Form Penerbangan**

6. Tampilan *Input* Form Galery

Tampilan *input* form Galery digunakan untuk menampilkan data Galery. Berikut merupakan Tampilan Galery:

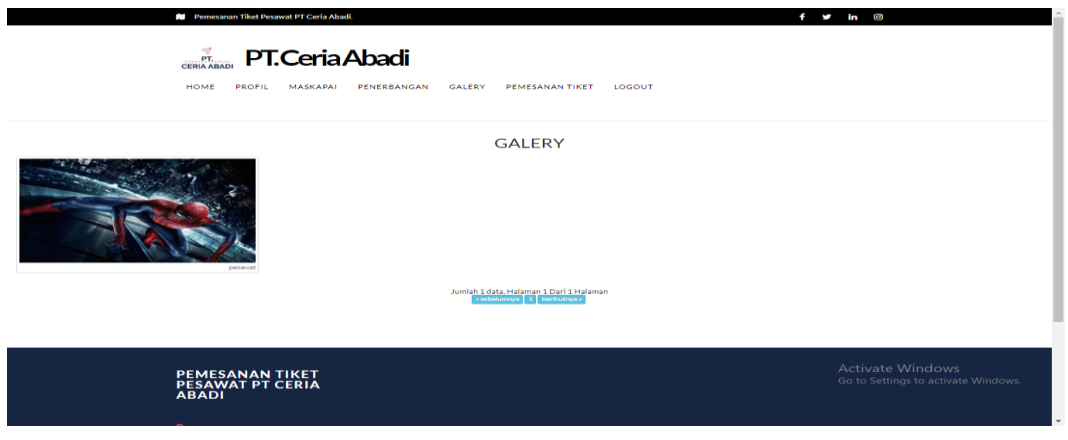

**Gambar 5.33 Tampilan** *Input* **Form Galery**

7. Tampilan *Input* Form Pemesanan tiket

Tampilan *input* form Pemesanan tiket digunakan untuk menampilkan data Pemesanan tiket. Berikut merupakan Tampilan Pemesanan tiket:

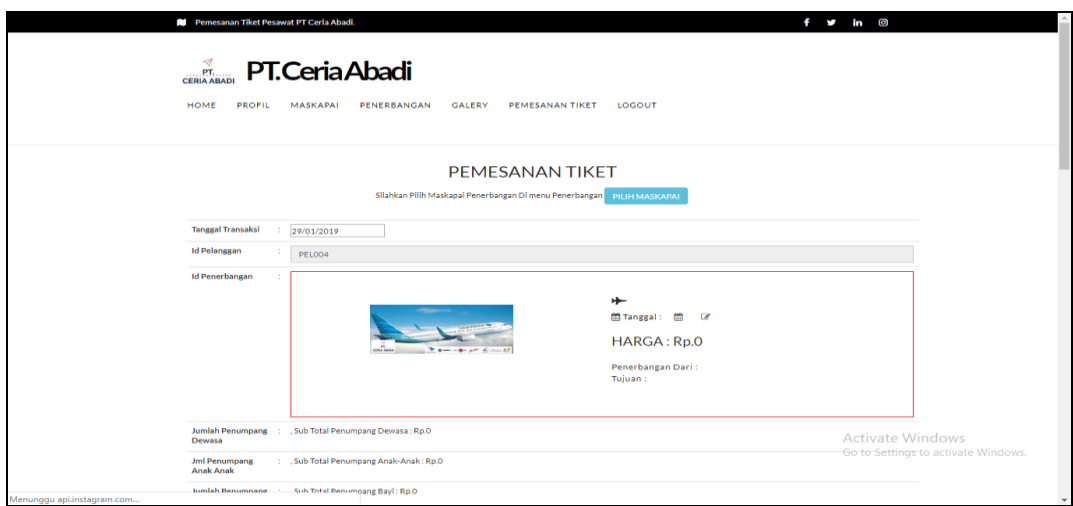

**Gambar 5.34 Tampilan** *Input* **Form Pemesanan tiket**

8. Tampilan *Input* Form Pendaftaran

Tampilan *input* form Pendaftaran digunakan untuk menampilkan data Pendaftaran. Berikut merupakan Tampilan Pendaftaran:

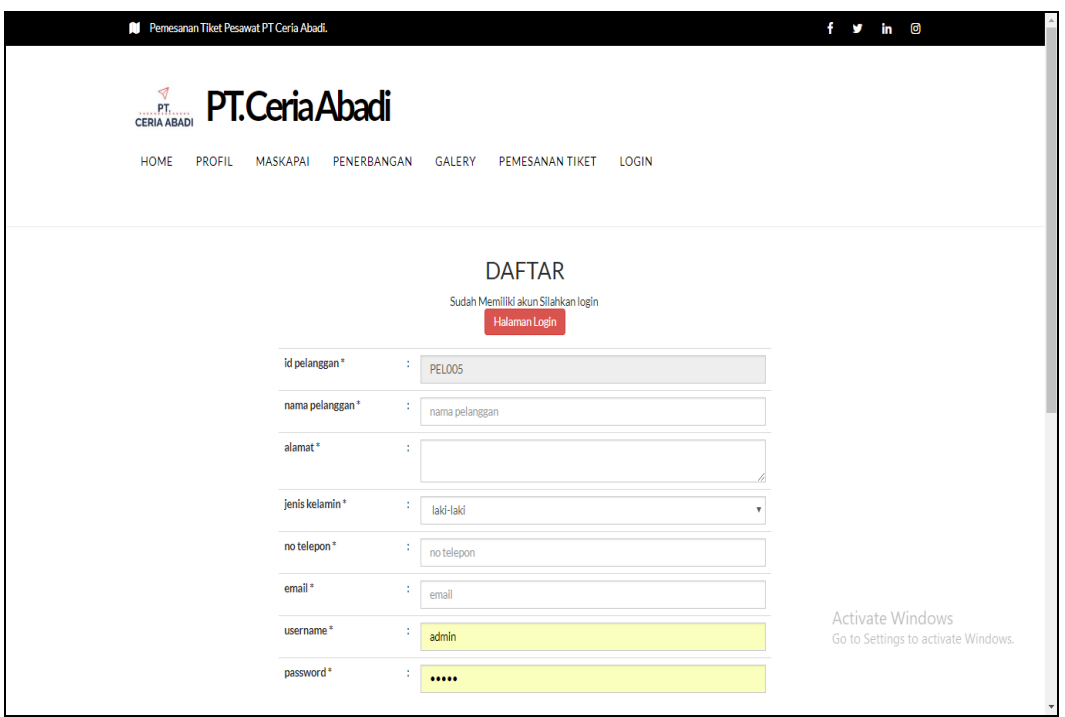

**Gambar 5.35 Tampilan** *Input* **Form Pendaftaran**

# **5.2 PENGUJIAN SYSTEM PERANGKAT LUNAK**

Pengujian sistem dilakukan menggunakan metode pengujian *Black Box Testing* yaitu pengujian yang dilakukan hanya untuk mengamati hasil dari eksekusi pada *software*. Pengamatan hasil ini melalui data uji dan memeriksa fungsional dari perangkat lunak itu sendiri.

# **1. Pengujian Halaman Menu** *Login*

Pengujian halaman *Login* dilakukan untuk memeriksa fungsional agar terbebas dari *error,* pengujian dilakukan dengan dua kondisi. Kondisi yang pertama jika dalam keadaan berhasil dan yang kedua jika dalam keadaan gagal.

| <b>Kondisi</b><br>Pengujian | <b>Prosedur</b><br>Pengujian                                                                                                    | <b>Masukan</b>                                                               | Keluaran                                                                  | <b>Hasil</b> yang<br>didapat         | <b>Kesim</b><br>pulan |
|-----------------------------|----------------------------------------------------------------------------------------------------|------------------------------------------------------------------------------|---------------------------------------------------------------------------|--------------------------------------|-----------------------|
| Login<br><b>BERHASIL</b>    | Buka webrowser<br>$\mathbf{1}$ .<br>Tampilkan<br>2.<br>Halaman Menu<br>Login<br>3. input username<br>dan <i>password</i><br>Klik tombol<br>4.<br>Login | 1. input<br>username<br><b>BENAR</b><br>2. input<br>password<br><b>BENAR</b> | Menampilkan<br>halaman<br>menu utama                                      | Menampilkan<br>halaman<br>menu utama | <b>Baik</b>           |
| Login<br>GAGAL              | Buka webrowser<br>1.<br>2.<br>Tampilkan<br>Halaman Menu<br>Login<br>3. input <i>username</i><br>dan <i>password</i><br>4. Klik tombol<br>Login         | 1. input<br>username<br><b>SALAH</b><br>2. input<br>password<br><b>SALAH</b> | Tampil pesan<br>"Username/<br>Password<br>yang anda<br>masukan<br>salah!" | Tetap pada<br>halaman<br>Login       | <b>Baik</b>           |
| Login<br>GAGAL              | 1. Buka webrowser<br>Tampilkan<br>2.<br>Halaman Menu<br>Login<br>3. Tidak input<br><i>username</i> dan<br>password<br>4. Klik tombol<br>Login          | 1. Tanpa<br><i><u><b>Username</b></u></i><br>2. Tanpa<br>password            | Tampil pesan<br>"Username/<br>Password<br>yang anda<br>masukan<br>salah!" | Tetap pada<br>halaman<br>Login       | <b>Baik</b>           |

**Tabel 5.1 Pengujian Halaman Menu** *Login*

# **2. Pengujian Halaman Menu Utama**

Pengujian halaman utama dilakukan untuk memeriksa fungsional agar terbebas dari *error,* pengujian dilakukan dengan dua kondisi. Kondisi yang pertama jika dalam keadaan berhasil dan yang kedua jika dalam keadaan gagal.

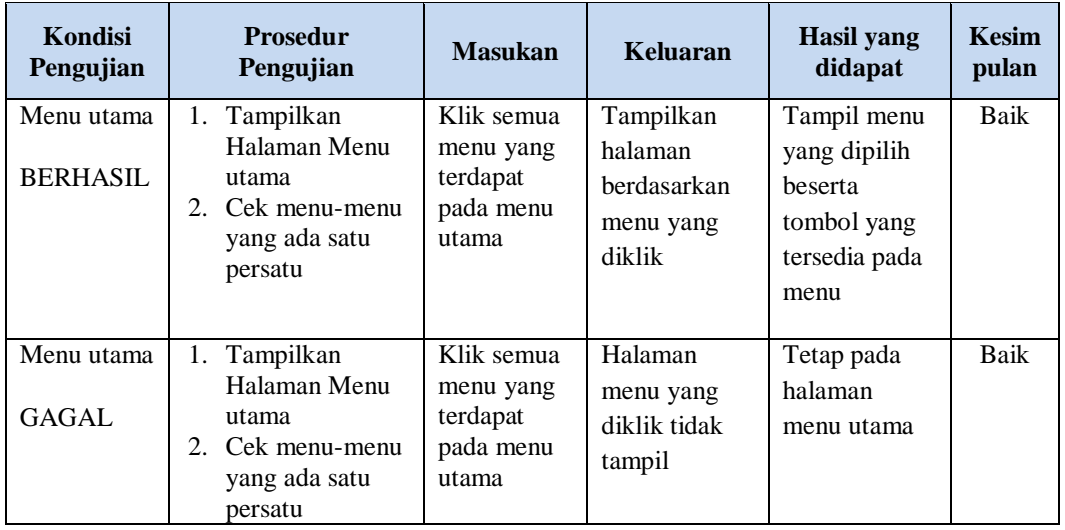

# **3. Pengujian Halaman Menu Admin**

Pengujian halaman Admin dilakukan untuk memeriksa fungsional agar terbebas dari *error,* pengujian dilakukan dengan dua kondisi. Kondisi yang pertama jika dalam keadaan berhasil dan yang kedua jika dalam keadaan gagal.

**Kondisi Pengujian Prosedur Prosedur Masukan Keluaran Hasil yang Pengujian Masukan Keluaran Hasil yang Hasil yang didapat Kesim pulan** Tambah Admin BERHASIL - Klik tombol tambah - Tampil Halaman tambah - *Input* data - Klik Simpan Tambah data Admin LENGKAP Tampil pesan : "Data Berhasil Ditambahkan " Data pada *gridview*  bertambah Baik Tambah Admin **GAGAL** - Klik tombol tambah - Tampil Halaman tambah - *Input* data Klik Simpan Tambah data Admin TIDAK LENGKAP Tampil pesan : "Harap isi bidang ini" Data pada *gridview*  tidak bertambah Baik

**Tabel 5.2 Pengujian Halaman Menu Admin**

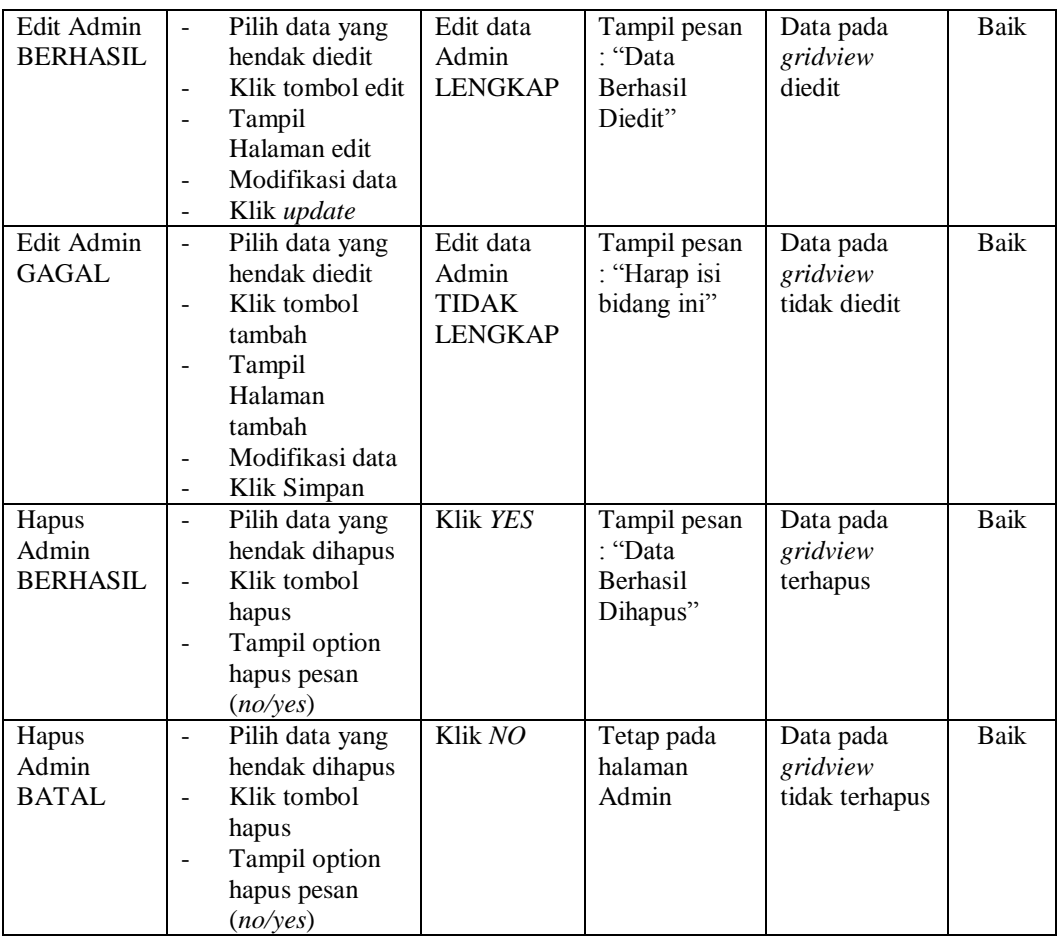

# **4. Pengujian Halaman Menu Galery**

Pengujian halaman Galery dilakukan untuk memeriksa fungsional agar terbebas dari *error,* pengujian dilakukan dengan dua kondisi. Kondisi yang pertama jika dalam keadaan berhasil dan yang kedua jika dalam keadaan gagal.

| Kondisi<br>Pengujian                | <b>Prosedur</b><br>Pengujian                                                          | <b>Masukan</b>                          | Keluaran                                                        | <b>Hasil</b> yang<br>didapat       | <b>Kesim</b><br>pulan |
|-------------------------------------|---------------------------------------------------------------------------------------|-----------------------------------------|-----------------------------------------------------------------|------------------------------------|-----------------------|
| Tambah<br>Galery<br><b>BERHASIL</b> | Klik tombol<br>tambah<br>Tampil Halaman<br>tambah<br><i>Input</i> data<br>Klik Simpan | Tambah<br>data Galery<br><b>LENGKAP</b> | Tampil pesan<br>: "Data<br><b>Berhasil</b><br>Ditambahkan<br>55 | Data pada<br>gridview<br>bertambah | Baik                  |

**Tabel 5.3 Pengujian Halaman Menu Galery**

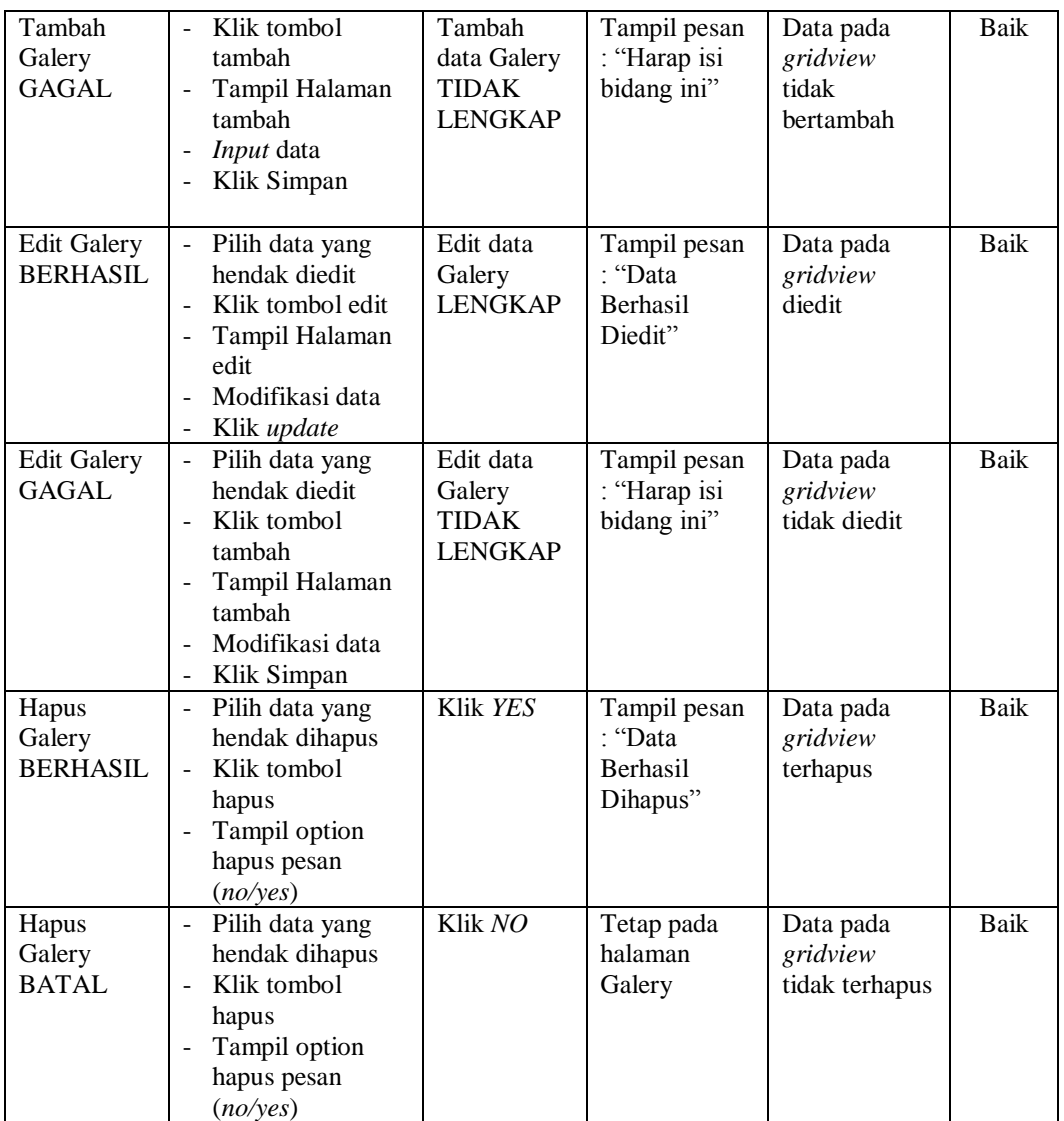

# **5. Pengujian Halaman Menu Maskapai**

Pengujian halaman Maskapai dilakukan untuk memeriksa fungsional agar terbebas dari *error,* pengujian dilakukan dengan dua kondisi. Kondisi yang pertama jika dalam keadaan berhasil dan yang kedua jika dalam keadaan gagal.

| Kondisi<br>Pengujian                  | <b>Prosedur</b><br>Pengujian                                                                                                    | <b>Masukan</b>                                               | <b>Keluaran</b>                                          | <b>Hasil</b> yang<br>didapat                | <b>Kesim</b><br>pulan |
|---------------------------------------|----------------------------------------------------------------------------------------------------|--------------------------------------------------------------|----------------------------------------------------------|---------------------------------------------|-----------------------|
| Tambah<br>Maskapai<br><b>BERHASIL</b> | Klik tombol<br>$\blacksquare$<br>tambah<br>Tampil Halaman<br>tambah<br>Input data<br>Klik Simpan<br>$\overline{a}$                                            | Tambah<br>data<br>Maskapai<br><b>LENGKAP</b>                 | Tampil pesan<br>: "Data<br>Berhasil<br>Ditambahkan<br>,, | Data pada<br>gridview<br>bertambah          | <b>Baik</b>           |
| Tambah<br>Maskapai<br>GAGAL           | Klik tombol<br>$\sim$<br>tambah<br>Tampil Halaman<br>$\blacksquare$<br>tambah<br>Input data<br>Klik Simpan                                                    | Tambah<br>data<br>Maskapai<br><b>TIDAK</b><br><b>LENGKAP</b> | Tampil pesan<br>: "Harap isi<br>bidang ini"              | Data pada<br>gridview<br>tidak<br>bertambah | Baik                  |
| Edit<br>Maskapai<br><b>BERHASIL</b>   | Pilih data yang<br>$\sim$<br>hendak diedit<br>Klik tombol edit<br>Tampil Halaman<br>$\frac{1}{2}$<br>edit<br>Modifikasi data<br>Klik update<br>$\blacksquare$ | Edit data<br>Maskapai<br><b>LENGKAP</b>                      | Tampil pesan<br>: "Data<br>Berhasil<br>Diedit"           | Data pada<br>gridview<br>diedit             | Baik                  |
| Edit<br>Maskapai<br><b>GAGAL</b>      | Pilih data yang<br>$\sim$<br>hendak diedit<br>Klik tombol<br>$\blacksquare$<br>tambah<br>Tampil Halaman<br>tambah<br>Modifikasi data<br>Klik Simpan           | Edit data<br>Maskapai<br><b>TIDAK</b><br><b>LENGKAP</b>      | Tampil pesan<br>: "Harap isi<br>bidang ini"              | Data pada<br>gridview<br>tidak diedit       | Baik                  |
| Hapus<br>Maskapai<br><b>BERHASIL</b>  | Pilih data yang<br>$\sim$<br>hendak dihapus<br>Klik tombol<br>$\sim$<br>hapus<br>Tampil option<br>hapus pesan<br>(no/ves)                                     | Klik YES                                                     | Tampil pesan<br>: "Data<br>Berhasil<br>Dihapus"          | Data pada<br>gridview<br>terhapus           | <b>Baik</b>           |
| Hapus<br>Maskapai<br><b>BATAL</b>     | Pilih data yang<br>$\overline{\phantom{a}}$<br>hendak dihapus<br>Klik tombol<br>÷,<br>hapus<br>Tampil option<br>hapus pesan<br>(no/yes)                       | Klik NO                                                      | Tetap pada<br>halaman<br>Maskapai                        | Data pada<br>gridview<br>tidak terhapus     | Baik                  |

**Tabel 5.4 Pengujian Halaman Menu Maskapai**

# **6. Pengujian Halaman Menu Pelanggan**

Pengujian halaman Pelanggan dilakukan untuk memeriksa fungsional agar terbebas dari *error,* pengujian dilakukan dengan dua kondisi. Kondisi yang pertama jika dalam keadaan berhasil dan yang kedua jika dalam keadaan gagal.

| Kondisi<br>Pengujian                   | <b>Prosedur</b><br>Pengujian                                                                                                    | <b>Masukan</b>                                                | <b>Keluaran</b>                                       | <b>Hasil</b> yang<br>didapat                | <b>Kesim</b><br>pulan |
|----------------------------------------|----------------------------------------------------------------------------------------------------|---------------------------------------------------------------|-------------------------------------------------------|---------------------------------------------|-----------------------|
| Tambah<br>Pelanggan<br><b>BERHASIL</b> | Klik tombol<br>$\overline{a}$<br>tambah<br>Tampil Halaman<br>$\overline{a}$<br>tambah<br><i>Input</i> data<br>Klik Simpan                                                                 | Tambah<br>data<br>Pelanggan<br><b>LENGKAP</b>                 | Tampil pesan<br>: "Data<br>Berhasil<br>Ditambahkan    | Data pada<br>gridview<br>bertambah          | Baik                  |
| Tambah<br>Pelanggan<br>GAGAL           | Klik tombol<br>$\blacksquare$<br>tambah<br>Tampil Halaman<br>$\overline{\phantom{a}}$<br>tambah<br>Input data<br>Klik Simpan                                                              | Tambah<br>data<br>Pelanggan<br><b>TIDAK</b><br><b>LENGKAP</b> | Tampil pesan<br>: "Harap isi<br>bidang ini"           | Data pada<br>gridview<br>tidak<br>bertambah | <b>Baik</b>           |
| Edit<br>Pelanggan<br><b>BERHASIL</b>   | Pilih data yang<br>$\sim$<br>hendak diedit<br>Klik tombol edit<br>Tampil Halaman<br>$\overline{a}$<br>edit<br>Modifikasi data<br>Klik update                                              | Edit data<br>Pelanggan<br><b>LENGKAP</b>                      | Tampil pesan<br>: "Data<br><b>Berhasil</b><br>Diedit" | Data pada<br>gridview<br>diedit             | Baik                  |
| Edit<br>Pelanggan<br><b>GAGAL</b>      | Pilih data yang<br>$\omega_{\rm c}$<br>hendak diedit<br>Klik tombol<br>$\blacksquare$<br>tambah<br>Tampil Halaman<br>tambah<br>Modifikasi data<br>Klik Simpan<br>$\overline{\phantom{a}}$ | Edit data<br>Pelanggan<br><b>TIDAK</b><br><b>LENGKAP</b>      | Tampil pesan<br>: "Harap isi<br>bidang ini"           | Data pada<br>gridview<br>tidak diedit       | Baik                  |
| Hapus<br>Pelanggan<br><b>BERHASIL</b>  | Pilih data yang<br>$\sim$<br>hendak dihapus<br>Klik tombol<br>$\overline{a}$<br>hapus<br>Tampil option<br>$\mathbf{r}$<br>hapus pesan<br>(no/yes)                                         | Klik YES                                                      | Tampil pesan<br>: "Data<br>Berhasil<br>Dihapus"       | Data pada<br>gridview<br>terhapus           | <b>Baik</b>           |

**Tabel 5.5 Pengujian Halaman Menu Pelanggan**

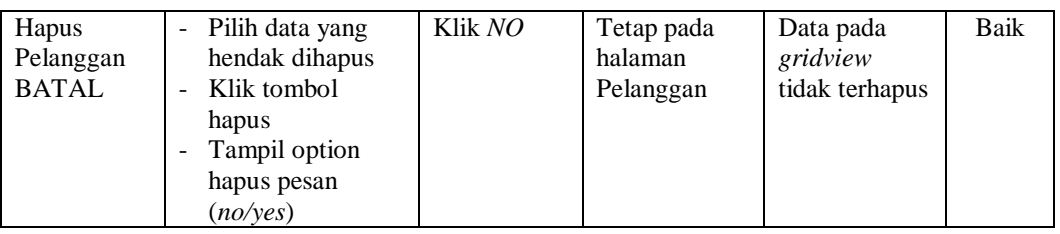

# **7. Pengujian Halaman Menu Penerbangan**

Pengujian halaman Penerbangan dilakukan untuk memeriksa fungsional agar terbebas dari *error,* pengujian dilakukan dengan dua kondisi. Kondisi yang pertama jika dalam keadaan berhasil dan yang kedua jika dalam keadaan gagal.

| <b>Kondisi</b><br>Pengujian                  | <b>Prosedur</b><br>Pengujian                                                                                            | <b>Masukan</b>                                            | Keluaran                                                | <b>Hasil</b> yang<br>didapat                | <b>Kesim</b><br>pulan |
|----------------------------------------------|----------------------------------------------------------------------------------------------------|-----------------------------------------------------------|---------------------------------------------------------|---------------------------------------------|-----------------------|
| Tambah<br>Penerbanga<br>n<br><b>BERHASIL</b> | Klik tombol<br>tambah<br>Tampil Halaman<br>tambah<br>Input data<br>Klik Simpan                                          | Tambah<br>data<br>Penerbanga<br>n<br><b>LENGKAP</b>       | Tampil pesan<br>· "Data<br>Berhasil<br>Ditambahkan<br>, | Data pada<br>gridview<br>bertambah          | Baik                  |
| Tambah<br>Penerbanga<br>n<br><b>GAGAL</b>    | Klik tombol<br>÷,<br>tambah<br>Tampil Halaman<br>tambah<br>Input data<br>÷<br>Klik Simpan                               | Tambah<br>data<br>Penerbanga<br>n TIDAK<br><b>LENGKAP</b> | Tampil pesan<br>: "Harap isi<br>bidang ini"             | Data pada<br>gridview<br>tidak<br>bertambah | Baik                  |
| Edit<br>Penerbanga<br>n<br><b>BERHASIL</b>   | Pilih data yang<br>hendak diedit<br>Klik tombol edit<br>Tampil Halaman<br>edit<br>Modifikasi data<br>Klik update        | Edit data<br>Penerbanga<br>n<br><b>LENGKAP</b>            | Tampil pesan<br>: "Data<br>Berhasil<br>Diedit"          | Data pada<br>gridview<br>diedit             | Baik                  |
| Edit<br>Penerbanga<br>n<br><b>GAGAL</b>      | Pilih data yang<br>hendak diedit<br>Klik tombol<br>tambah<br>Tampil Halaman<br>tambah<br>Modifikasi data<br>Klik Simpan | Edit data<br>Penerbanga<br>n TIDAK<br><b>LENGKAP</b>      | Tampil pesan<br>: "Harap isi<br>bidang ini"             | Data pada<br>gridview<br>tidak diedit       | <b>Baik</b>           |

**Tabel 5.6 Pengujian Halaman Menu Penerbangan**

÷

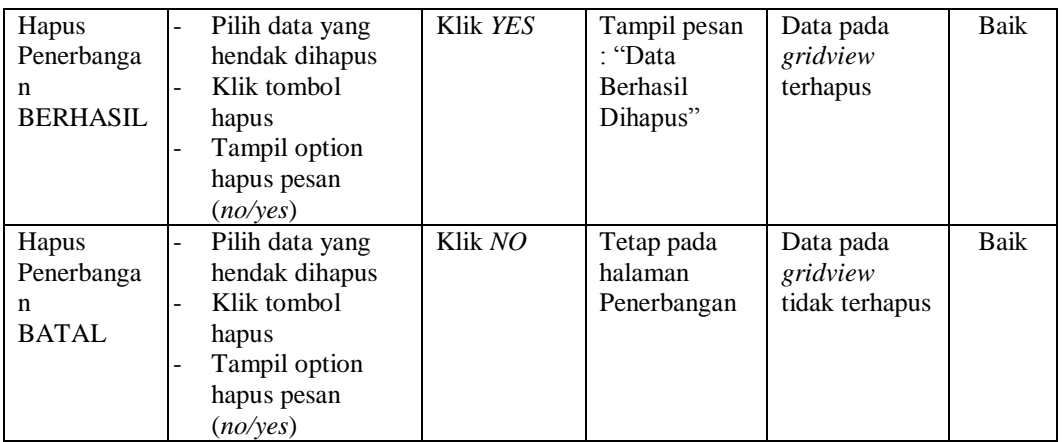

# **8. Pengujian Halaman Menu Profil**

Pengujian halaman Profil dilakukan untuk memeriksa fungsional agar terbebas dari *error,* pengujian dilakukan dengan dua kondisi. Kondisi yang pertama jika dalam keadaan berhasil dan yang kedua jika dalam keadaan gagal.

| Kondisi<br>Pengujian                | <b>Prosedur</b><br>Pengujian                                                                                                  | <b>Masukan</b>                                   | Keluaran                                                       | <b>Hasil yang</b><br>didapat                | <b>Kesim</b><br>pulan |
|-------------------------------------|----------------------------------------------------------------------------------------------------|--------------------------------------------------|----------------------------------------------------------------|---------------------------------------------|-----------------------|
| Tambah<br>Profil<br><b>BERHASIL</b> | Klik tombol<br>÷,<br>tambah<br>Tampil Halaman<br>$\overline{\phantom{a}}$<br>tambah<br><i>Input</i> data<br>Klik Simpan<br>÷, | Tambah<br>data Profil<br><b>LENGKAP</b>          | Tampil pesan<br>: "Data<br><b>Berhasil</b><br>Ditambahkan<br>, | Data pada<br>gridview<br>bertambah          | Baik                  |
| Tambah<br>Profil<br><b>GAGAL</b>    | Klik tombol<br>÷,<br>tambah<br>Tampil Halaman<br>tambah<br>Input data<br>Klik Simpan                                          | Tambah<br>data Profil<br>TIDAK<br><b>LENGKAP</b> | Tampil pesan<br>: "Harap isi<br>bidang ini"                    | Data pada<br>gridview<br>tidak<br>bertambah | Baik                  |
| Edit Profil<br><b>BERHASIL</b>      | Pilih data yang<br>÷,<br>hendak diedit<br>Klik tombol edit<br>Tampil Halaman<br>edit<br>Modifikasi data<br>Klik update        | Edit data<br>Profil<br><b>LENGKAP</b>            | Tampil pesan<br>: "Data<br>Berhasil<br>Diedit"                 | Data pada<br>gridview<br>diedit             | Baik                  |

**Tabel 5.7 Pengujian Halaman Menu Profil**

<u> Tanzania (m. 1888)</u>

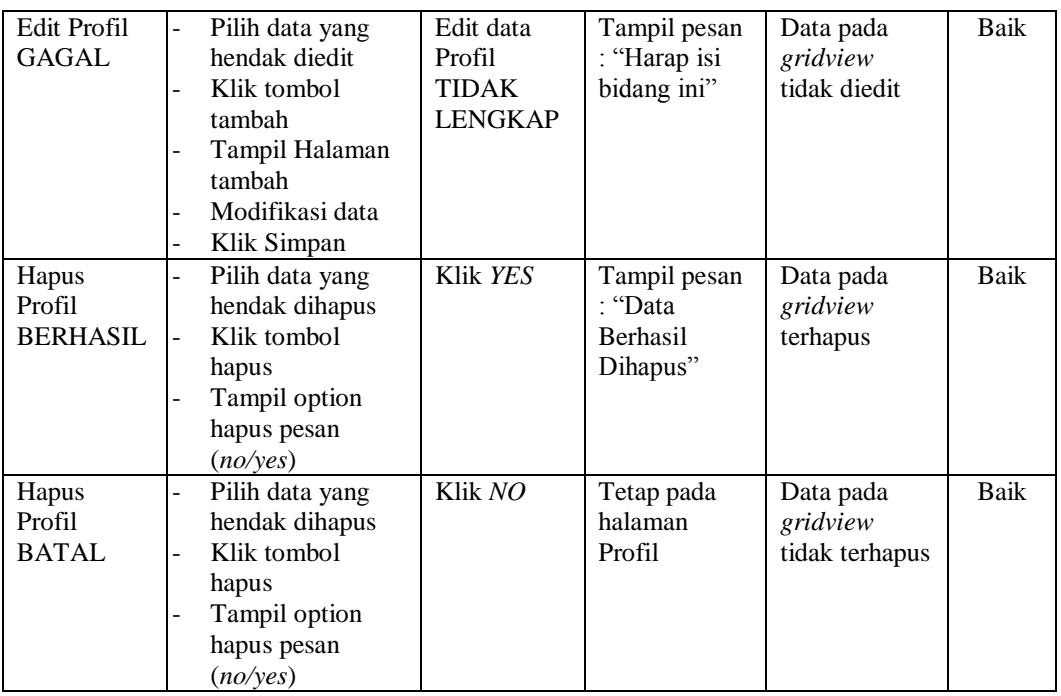

# **9. Pengujian Halaman Menu Transaksi**

Pengujian halaman Transaksi dilakukan untuk memeriksa fungsional agar terbebas dari *error,* pengujian dilakukan dengan dua kondisi. Kondisi yang pertama jika dalam keadaan berhasil dan yang kedua jika dalam keadaan gagal.

| Kondisi<br>Pengujian                   | <b>Prosedur</b><br>Pengujian                                                                            | <b>Masukan</b>                                                | Keluaran                                                         | <b>Hasil</b> yang<br>didapat                | <b>Kesim</b><br>pulan |
|----------------------------------------|----------------------------------------------------------------------------------------------------|---------------------------------------------------------------|------------------------------------------------------------------|---------------------------------------------|-----------------------|
| Tambah<br>Transaksi<br><b>BERHASIL</b> | Klik tombol<br>tambah<br>Tampil Halaman<br>$\blacksquare$<br>tambah<br><i>Input</i> data<br>Klik Simpan | Tambah<br>data<br>Transaksi<br><b>LENGKAP</b>                 | Tampil pesan<br>: "Data<br><b>Berhasil</b><br>Ditambahkan<br>, , | Data pada<br>gridview<br>bertambah          | Baik                  |
| Tambah<br>Transaksi<br>GAGAL           | Klik tombol<br>$\sim$<br>tambah<br>Tampil Halaman<br>tambah<br><i>Input</i> data<br>Klik Simpan         | Tambah<br>data<br>Transaksi<br><b>TIDAK</b><br><b>LENGKAP</b> | Tampil pesan<br>: "Harap isi<br>bidang ini"                      | Data pada<br>gridview<br>tidak<br>bertambah | Baik                  |

**Tabel 5.8 Pengujian Halaman Menu Transaksi**

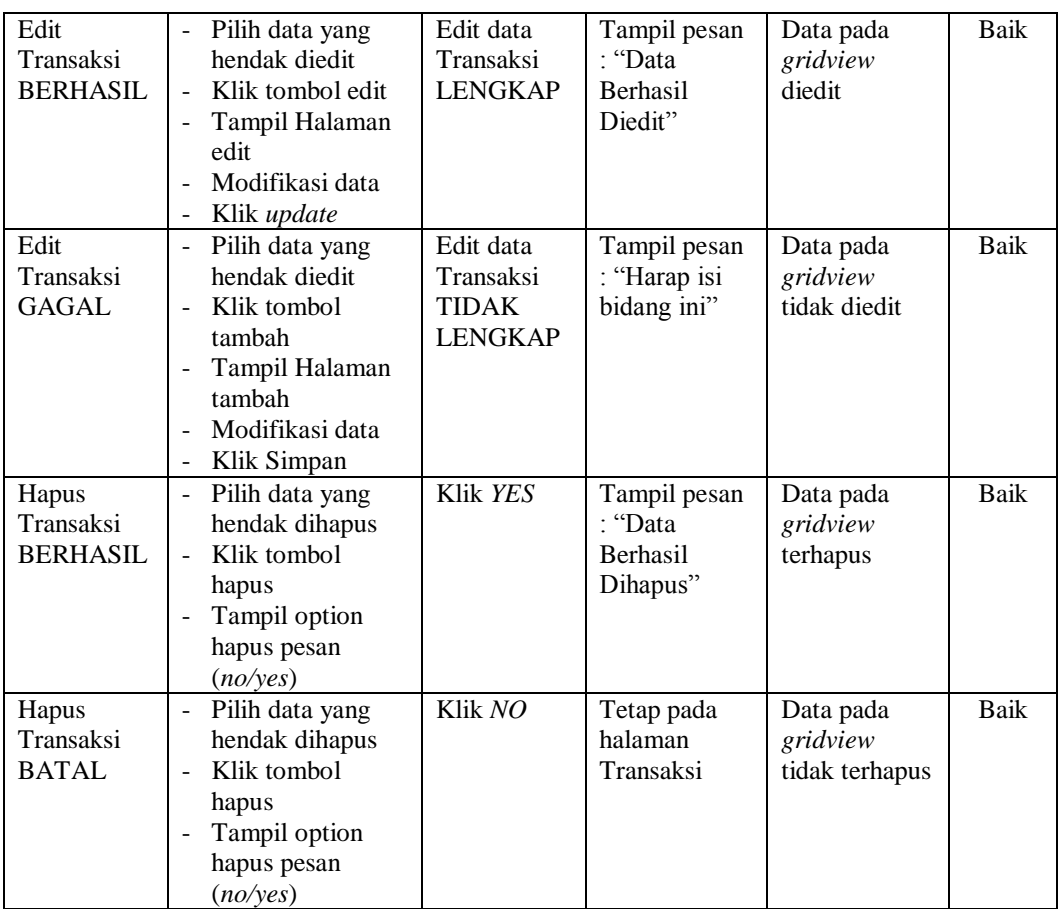

# **10. Pengujian Menu Laporan**

Pengujian menu laporan digunakan untuk memastikan semua laporan dapat ditampilkan dan dicetak sebagaimana semestinya.

**Tabel 5.9 Pengujian Halaman Menu Laporan**

| Kondisi<br>Pengujian | <b>Prosedur</b><br>Pengujian                            | <b>Masukan</b>                                   | Keluaran                     | <b>Hasil</b> yang<br>didapat | <b>Kesim</b><br>pulan |
|----------------------|---------------------------------------------------------|--------------------------------------------------|------------------------------|------------------------------|-----------------------|
| Laporan<br>Maskapai  | Klik tombol<br>Maskapai pada<br>Halaman Menu<br>laporan | - Klik<br>tombol<br>Maskapai<br>- klik<br>tombol | Halaman<br>cetak<br>Maskapai | Laporan<br>Maskapai          | Baik                  |
|                      |                                                         | print                                            |                              |                              |                       |

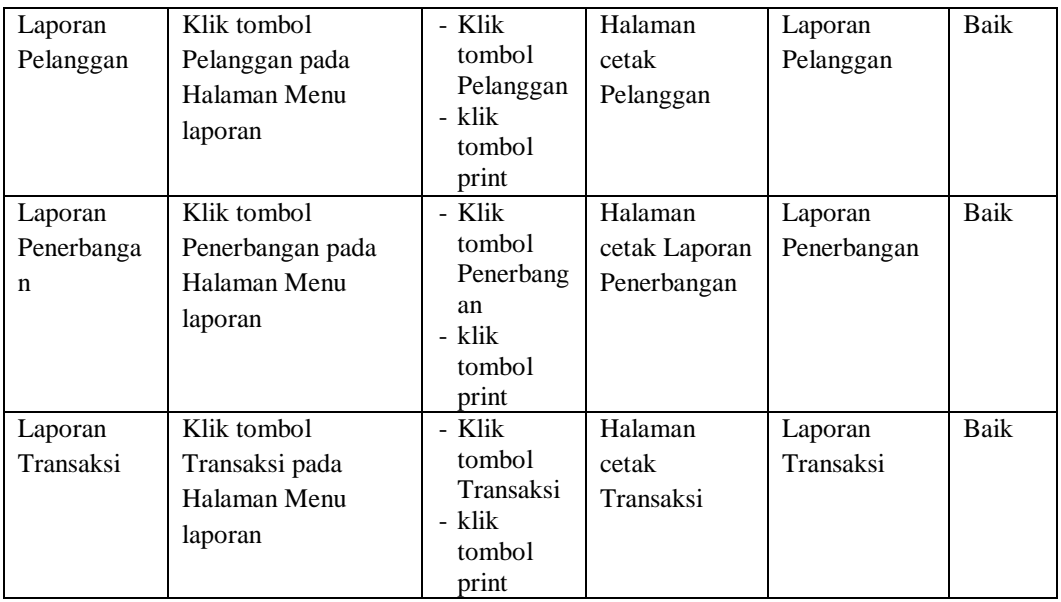

# **5.3 ANALISIS HASIL YANG DICAPAI OLEH SISTEM PERANGKAT LUNAK**

Setelah melakukan berbagai pengujian pada sistem pengolahan data pada PT.Ceria Abadi, maka didapatkan evaluasi dari kemampuan penampilan sistem ini. Adapun kelebihan dan kelemahan dari sistem petampilan ini adalah sebagai berikut:

- 1. Kelebihan Program
	- a. Sistem ini bisa digunakan oleh *User* pada Sistem informasi Pemesanan tiket pada PT.Ceria Abadi, dengan memanfaatkan fungsi pencarian sehingga mempermudah dalam pencarian data.
	- b. Sistem mampu melakukan pengolahan data seperti mendata Admin, Galery, Maskapai, Pelanggan,Penerbangan, Profil, Transaksi
	- c. Sistem mampu mencetak laporan Maskapai, Pelanggan, Penerbangan, Transaksi dengan lebih baik berdasarkan data-data yang telah

diinputkan sebelumnya, sehingga mempermudah *user* dalam menyerahkan laporan kepada pimpinan.

2. Kekurangan program

Tampilan *interface* masih sederhana diharapkan untuk pengembangan sistem selanjutnya dapat meningkatkan qualitas dari tampilan *interface* tersebut

# **BAB VI**

# **PENUTUP**

# **6.1 KESIMPULAN**

Dari semua Pemesanan tiket yang dilakukan pada bab-bab sebelumnya, maka penulis menarik kesimpulan tentang Sistem Informasi Pemesanan tiket Pada PT.Ceria Abadi sebagai sarana informasi adalah sebagai berikut:

- 1. Aplikasi ini dapat membantu dalam mendapatkan Informasi Pemesanan tiket lebih efektif karena sistem dilengkapi fungsi pencarian sehingga informasi yang dibutuhkan lebih cepat ditemukan.
- 2. Penelitian ini menghasilkan sistem informasi Pemesanan tiket yang Terdapat fitur pengolahan Admin, Galery, Maskapai, Pelanggan,Penerbangan, Profil, Transaksi
- 3. Apikasi ini dapat membantu bagian Admin dalam pengolahan data dan memperoleh informasi Pemesanan tiket dalam bentuk Laporan Maskapai, Pelanggan, Penerbangan, Transaksi

# **6.2 SARAN**

Dalam kesempatan ini penulis menyadari bahwa masih banyak kekurangan yang ada pada kegiatan pembuatan laporan serta program Sistem Informasi Pemesanan tiket Pada PT.Ceria Abadi. Saran yang bisa penulis sampaikan dalam program tersebut adalah sebagai berikut:

- 1. Dikarenakan belum memiliki fitur *Help*/Petunjuk aplikasi maka sebelum menggunakan aplikasi ini hendaknya bagian administrasi terlebih dahulu mendapatkan pelatihan, agar aplikasi ini dapat berfungsi secara maksimal.
- 2. Karena belum memiliki fitur *backup*, diharapkan admin selalu mem*backup* data-data penting minimal 3 kali dalam 1 bulan.
- 3. Sistem ini berbasiskan website atau internet yang rentan terhadap serangan *hacker* maka dianjurkan bagi admin untuk melakukan pergantian *username* dan *Password* secara berkala untuk mengantisipasi terjadinya pembobolan sistem oleh pihak tidak terkait dengan sistem yang sedang digunakan.